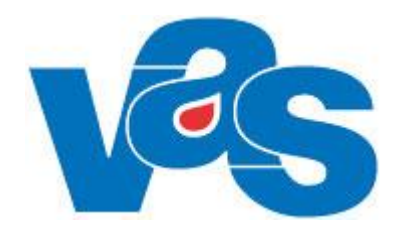

# **Patient Funktionsdokumentation**

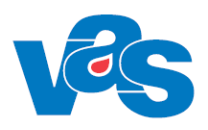

## Innehållsförteckning

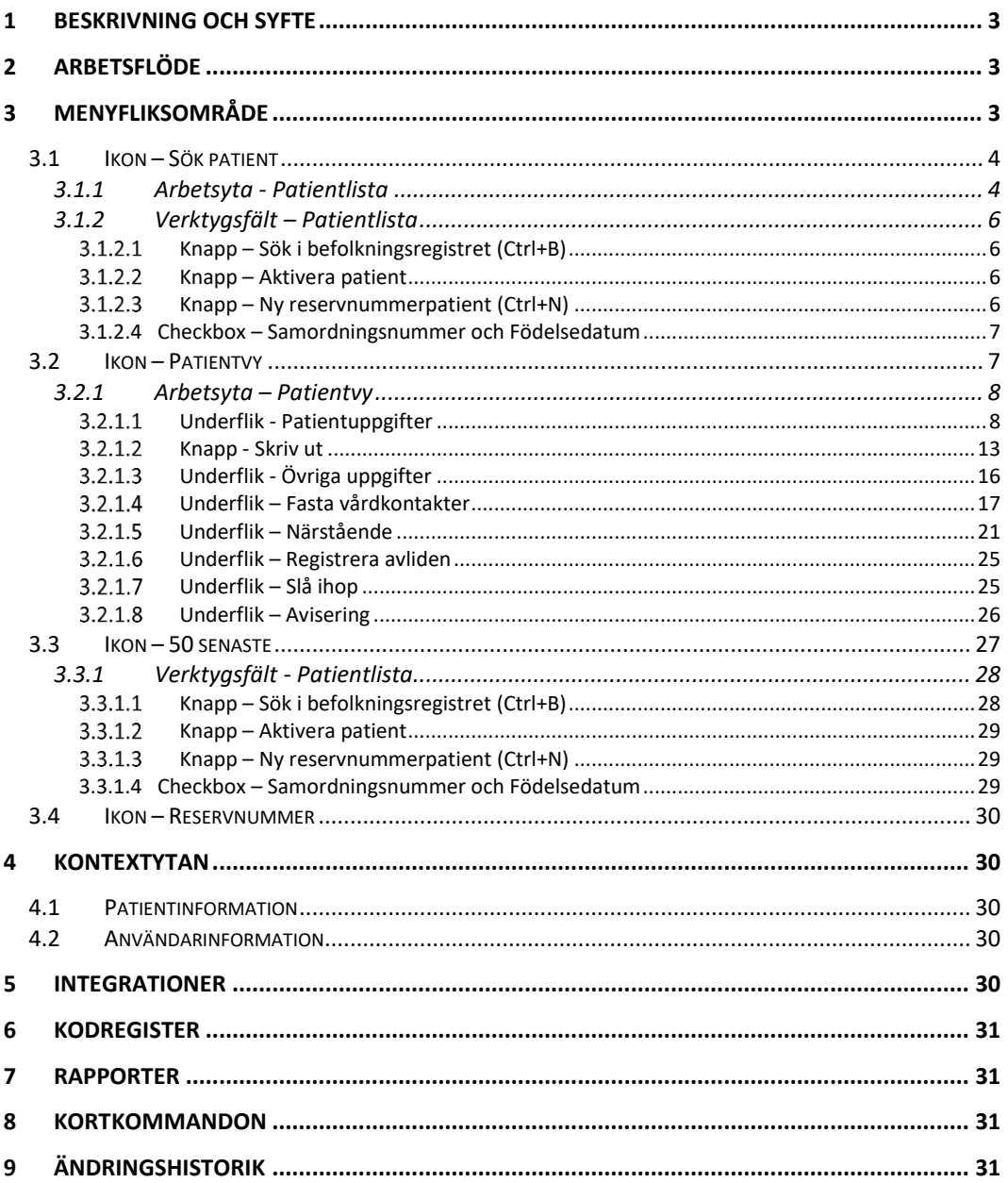

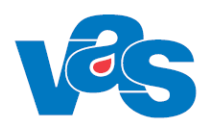

## <span id="page-2-0"></span>**1 Beskrivning och syfte**

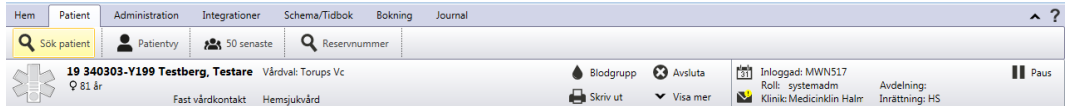

I VAS finns ett patientregister som innehåller patienter som varit aktuella i VAS. När en patient aktualiseras första gången i VAS hämtas uppgifterna från befolkningsregistret och läggs till i patientregistret. För att hämta uppgifter från befolkningsregistret använder sig Region Norrbotten av Skatteverkets system Navet medan Region Halland har befolkningsregistret Master. Personer som saknas i befolkningsregistret kan tilldelas ett reservnummer. Norrbotten använder sig av VAS interna funktion för uttag av reservnummer medan Halland tilldelas reservnummer från Master.

Menyfliken Patient används för att hantera patientuppgifter. Här finns möjlighet att söka patient genom att ange olika sökkriterier. Patientvyn visar patientuppgifter i detalj och här kan uppgifter kompletteras och ändras. Saknas en person i patientregistret kan ny patient läggas upp antingen genom att hämta uppgifterna från befolkningsregistret eller tilldela ett reservnummer. Utskrift av patientuppgifter kan fås på papper, etiketter och id-band.

## <span id="page-2-1"></span>**2 Arbetsflöde**

För att kunna arbeta vidare med en patient i VAS måste den aktiveras. Aktiveringen sker automatiskt om patientens fullständiga person- eller reservnummer anges i sökfältet. Från patientlistan sker aktivering genom att markera patient och välja Aktivera patient, ENTER eller dubbelklick. När patienten är aktiverad visas patientuppgifter i Patientinformationsfältet under menyfliksområdet på skrivbordet och patienten följer med i den fortsatta navigeringen inom "nya" och "gamla" VAS. Patienten inaktiveras med krysset bredvid uppmärksamhetssymbolen i patientinformationsfältet eller genom att välja en ny patient.

Menyfliken Patient har kortkommando Alt+P. De underordnade flikarna har kortkommandona Sök patient Alt+P+S eller tangent F5, Patientvy Alt+P+P, 50 senaste Alt+P+5 och Reservnummer  $Alt+P+R$ .

För delar som är gemensamma för VAS som skrivbordet, navigering, generella kortkommandon och andra regler hänvisas till användardokumentationen VAS – Standard.

## <span id="page-2-2"></span>**3 Menyfliksområde**

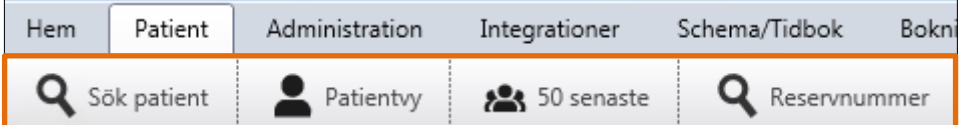

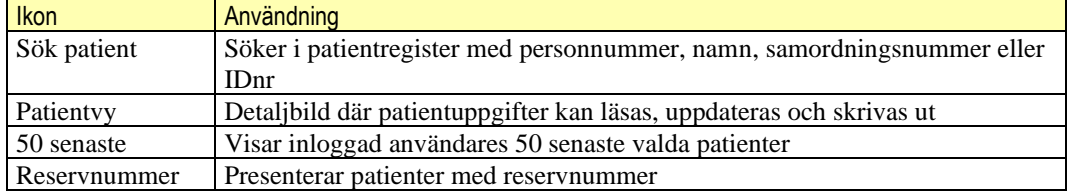

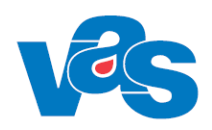

### <span id="page-3-0"></span>**3.1 Ikon – Sök patient**

Samordningsnummer

Sök

Avbryt

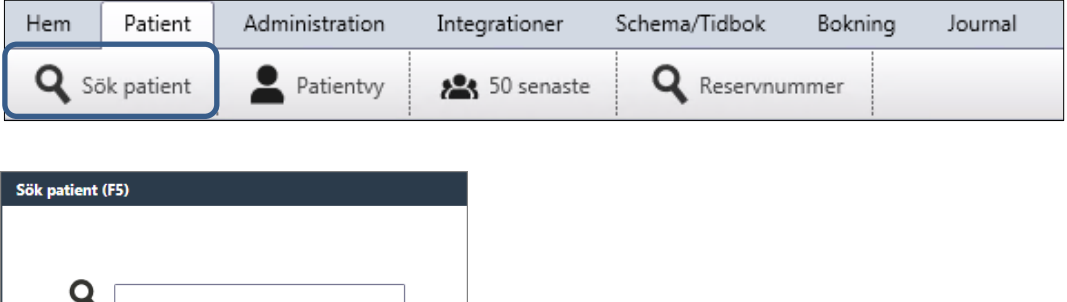

Med Sök startar sökningen i patientregistret. Om flera patienter uppfyller sökkriteriet presenteras resultatet i Patientlista. Om ett fullständigt person- eller reservnummer anges i sökfältet och patienten återfinns i patientregistret presenteras uppgifterna direkt i Patientvyn, patientinformationsfältet fylls i och patienten blir aktiverad. Om ett fullständigt personnummer anges men inte återfinns i patientregistret, går sökningen automatiskt vidare till folkbokföringsregistret. Om personnumret återfinns i folkbokföringsregistret öppnas en dialogruta med texten: "Patienten hittades inte i VAS utan hämtas från folkbokföringsregistret. Tryck på OK och sedan på spara i nästa vy för att aktivera patienten i VAS". Genom att bekräfta dialogrutan med OK öppnas Patientvyn för patienten. Personuppgifterna är förifyllda med information från befolkningsregistret. Med Spara läggs patienten upp i patientregistret i VAS och aktiveras samtidigt.

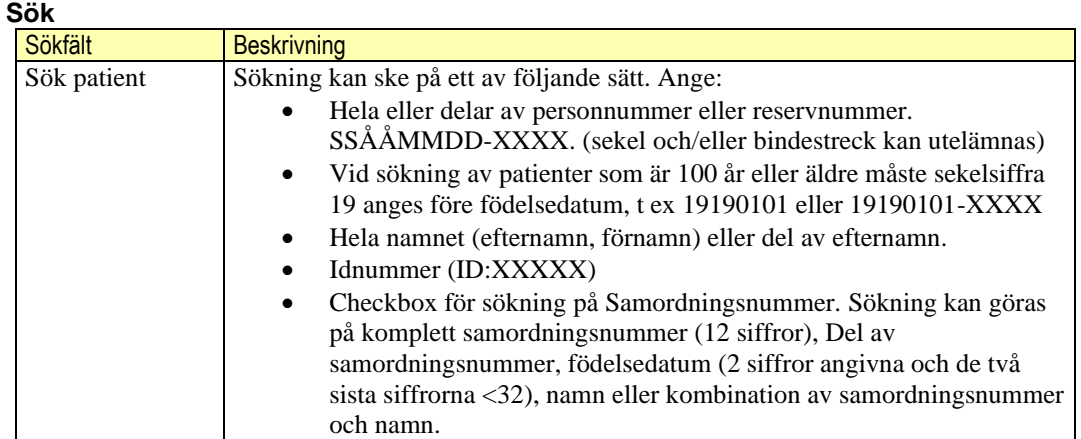

### <span id="page-3-1"></span>**3.1.1 Arbetsyta - Patientlista**

Patientlistan visar resultatet av sökningen. Om resultatet är mer än 100 poster visas ett informationsmeddelande om att endast de första 100 posterna visas. För att söka vidare måste sökningen utökas med fler detaljer, till exempel fler siffror i person- eller reservnumret eller samordningsnummer eller utökning av namn.

I patientlistan finns funktioner för att söka i befolkningsregistret, aktivera patient, registrera ny reservnummerpatient samt checkboxar för Samordningsnummer och Födelsedatum.

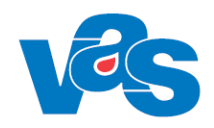

| <b>Patientlista</b>                                                                                                    |                                         |                          |                |                  |         |                       |  |
|----------------------------------------------------------------------------------------------------|-----------------------------------------|--------------------------|----------------|------------------|---------|-----------------------|--|
| Sök i befolkningsregistret Co Aktivera patient CO Ny reservnummerpatient Samordningsnummer<br>50 patienter funna<br>Födelsedatum |                                         |                          |                |                  |         |                       |  |
| Personnummer                                                                                                    | Namn                                    | <b>Adress</b>            | Postnummer Ort |                  | Avliden | ۰<br>Senast aktiverad |  |
| 20 090211-0808                                                                                                    | Master, MSI Flicka 5                    | Augustigatan 517         | 30258          | Halmstad         |         | 2022-09-21 11:25:41   |  |
| 20 200532-0359                                                                                                    | Samordning, samma namn                  | Aprilgatan 580           | 40320          | <b>GÖTEBORG</b>  |         | 2022-09-21 11:16:07   |  |
| 20 220532-0548                                                                                                    | Flicka, Flicka 2                        | Storgatan 22             | 43208          | <b>ROLFSTORP</b> |         | 2022-09-21 11:14:58   |  |
| 20 220532-0233                                                                                                    | Svensson.Sam                            | Stormgatan 5             | 43200          | <b>VARBERG</b>   |         | 2022-09-21 11:13:57   |  |
| 20 220532-0258                                                                                                    | Svensson, Sam                           | Aprilgatan 55            | 30201          | <b>HALMSTAD</b>  |         | 2022-09-21 11:10:16   |  |
| 19 890914-2393                                                                                                    | Halland, Testperson 4                   | Storgatan 1              | 31100          | Falkenberg       |         | 2022-09-21 08:31:59   |  |
| 19 870202-F350                                                                                                    | Testberg, Susanne                       | <b>APRILGATAN 539</b>    | 30261          | <b>HALMSTAD</b>  |         | 2022-09-19 11:03:44   |  |
| 19 850522-9891                                                                                                    | Halland, Testperson 6                   | Testgatan 2              | 31101          | Falkenberg       |         | 2022-09-19 10:14:24   |  |
| 19 851117-9882                                                                                                    | Master, Kvinna                          | Augustigatan 517         | 30258          | <b>Halmstad</b>  |         | 2022-09-19 09:51:00   |  |
| 19 910613-2385                                                                                                    | Mellannamn Master, MSI                  | Ängsstigen               | 31161          | Ullared          |         | 2022-09-19 09:42:04   |  |
| 20 121212-1212                                                                                                    | Master, TOLVAN Tusen                    | Augustigatan 517         | 30258          | Halmstad         |         | 2022-09-19 09:41:36   |  |
| 20 161207-2387                                                                                                    | Master, MSI Flicka 2                    | Augustigatan 517         | 30258          | Halmstad         |         | 2022-09-19 09:31:07   |  |
| 20 210532-0358                                                                                                    | test, test                              |                          |                |                  |         | 2022-09-19 08:36:52   |  |
| 20 210532-0168                                                                                                    | Samordning, samma namn                  |                          |                |                  |         | 2022-09-19 08:36:04   |  |
| 20 210532-0176                                                                                                    | MSI, Testperson                         |                          |                |                  |         | 2022-09-19 08:35:20   |  |
|                                                                                                    | 20 110302-5175 Master, MSI Pojke 1      | Aprilgatan 38            | 31175          | Falkenberg       |         | 2022-09-19 08:33:12   |  |
| 19 470103-O614 Webcert, Kurt                                                                                                    |                                         | <b>MAJGATAN 5</b>        | 30272          | <b>HALMSTAD</b>  |         | 2022-09-16 10:49:48   |  |
| 19 990205-E593                                                                                                    | <b>Testkvist, Testare</b>               | <b>FFBRUARIGATAN 453</b> | 42934          | <b>KULLAVIK</b>  |         | 2022-09-16 10:25:32   |  |
| 20 220532-0191                                                                                                    | Samordning, Testa1                      |                          |                |                  |         | 2022-09-16 10:13:05   |  |
|                                                                                                    | 30.000121.2200 Halland strövers Veranda | $Cform min 1$            | 20502          | <b>Linimated</b> |         | 2022 00:15 11:20-51   |  |

*Bild där checkbox för Samordningsnummer och Födelsedatum inte är ikryssad*

| <b>Patientlista</b>                                                                                                    |                                     |            |                                       |                         |                |                  |  |                          | $\times$ |
|----------------------------------------------------------------------------------------------------|-------------------------------------|------------|---------------------------------------|-------------------------|----------------|------------------|--|--------------------------|----------|
| Ny reservnummerpatient V Samordningsnummer V Födelsedatum<br>Sök i befolkningsregistret <b>Le Aktivera patient</b><br>50 patienter funna |                                     |            |                                       |                         |                |                  |  |                          |          |
| Personnummer                                                                                                    | Samordningsnummer Födelsedatum Namn |            |                                       | Adress                  | Postnummer Ort |                  |  | Avliden Senast aktiverad |          |
| 20 090211-0808                                                                                                    |                                     | 2009-02-11 | Master, MSI Flicka 5                  | Augustigatan 517        | 30258          | Halmstad         |  | 2022-09-21 11:25:41      |          |
| 20 200532-0359 20 001271-5553                                                                                                    |                                     | 2000-12-11 | Samordning, samma namn Aprilgatan 580 |                         | 40320          | <b>GÖTEBORG</b>  |  | 2022-09-21 11:16:07      |          |
| 20 220532-0548 20 050378-0223                                                                                                    |                                     | 2005-03-18 | Flicka, Flicka 2                      | Storgatan 22            | 43208          | <b>ROLFSTORP</b> |  | 2022-09-21 11:14:58      |          |
| 20 220532-0233                                                                                                    |                                     | 2001-03-15 | Svensson, Sam                         | Stormgatan 5            | 43200          | <b>VARBERG</b>   |  | 2022-09-21 11:13:57      |          |
| 20 220532-0258                                                                                                    |                                     | 2001-03-15 | Svensson, Sam                         | Aprilgatan 55           | 30201          | <b>HALMSTAD</b>  |  | 2022-09-21 11:10:16      |          |
| 19 890914-2393                                                                                                    |                                     | 1989-09-14 | Halland, Testperson 4                 | Storgatan 1             | 31100          | Falkenberg       |  | 2022-09-21 08:31:59      |          |
| 19870202-F350                                                                                                    |                                     | 1987-02-02 | Testberg, Susanne                     | <b>APRILGATAN 539</b>   | 30261          | <b>HALMSTAD</b>  |  | 2022-09-19 11:03:44      |          |
| 19850522-9891                                                                                                    |                                     | 1985-05-22 | Halland, Testperson 6                 | <b>Testgatan 2</b>      | 31101          | Falkenberg       |  | 2022-09-19 10:14:24      |          |
| 19851117-9882                                                                                                    |                                     | 1985-11-17 | Master, Kvinna                        | Augustigatan 517        | 30258          | Halmstad         |  | 2022-09-19 09:51:00      |          |
| 19 910613-2385                                                                                                    |                                     | 1991-06-13 | Mellannamn Master, MSI                | Ängsstigen              | 31161          | Ullared          |  | 2022-09-19 09:42:04      |          |
| 20 121212-1212                                                                                                    |                                     | 2012-12-12 | Master, TOLVAN Tusen                  | Augustigatan 517        | 30258          | Halmstad         |  | 2022-09-19 09:41:36      |          |
| 20 161207-2387                                                                                                    |                                     | 2016-12-07 | Master, MSI Flicka 2                  | Augustigatan 517        | 30258          | Halmstad         |  | 2022-09-19 09:31:07      |          |
| 20 210532-0358                                                                                                    |                                     | 1980-01-01 | test, test                            |                         |                |                  |  | 2022-09-19 08:36:52      |          |
| 20 210532-0168 20 001271-5561                                                                                                    |                                     | 2000-12-11 | Samordning, samma namn                |                         |                |                  |  | 2022-09-19 08:36:04      |          |
| 20 210532-0176                                                                                                    |                                     | 1964-04-19 | MSI, Testperson                       |                         |                |                  |  | 2022-09-19 08:35:20      |          |
| 20 110302-5175                                                                                                    |                                     | 2011-03-02 | Master, MSI Pojke 1                   | Aprilgatan 38           | 31175          | Falkenberg       |  | 2022-09-19 08:33:12      |          |
|                                                                                                    | 19 470103-O614 19 431261-2395       | 1947-01-03 | Webcert, Kurt                         | <b>MAJGATAN 5</b>       | 30272          | <b>HALMSTAD</b>  |  | 2022-09-16 10:49:48      |          |
| 19 990205-E593                                                                                                    |                                     | 1999-02-05 | <b>Testkvist, Testare</b>             | FEBRUARIGATAN 453 42934 |                | <b>KULLAVIK</b>  |  | 2022-09-16 10:25:32      |          |
| 20 220532-0191 20 200569-2831                                                                                                    |                                     | 2020-05-09 | Samordning, Testa1                    |                         |                |                  |  | 2022-09-16 10:13:05      |          |
| 20 000131-2388                                                                                                    |                                     | 2000-01-31 | Halland strövare, Veranda             | Stormgatan 22           | 30593          | Halmstad         |  | 2022-09-15 11:28:51      |          |
| 19 510416-2556                                                                                                    |                                     | 1951-04-16 | Master, Gunnar-                       | Rimmervägen 28          | 31138          | Halmstad         |  | 2022-09-15 10:58:11      | ÷        |

*Bild visar resultat där checkbox för Samordningsnummer och Födelsedatum är ikryssad*

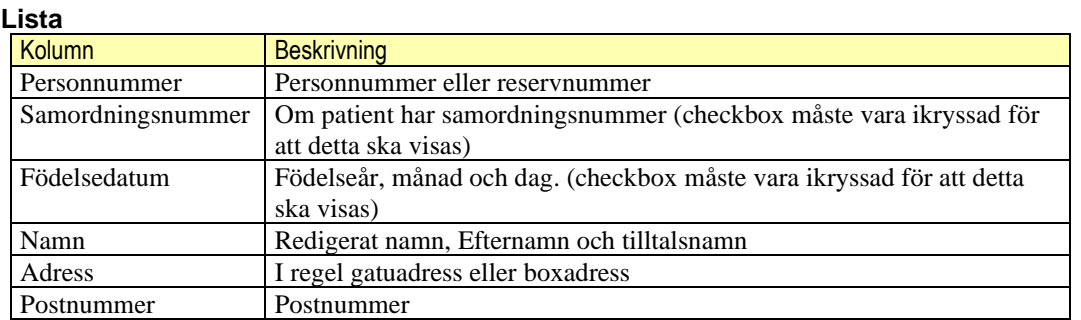

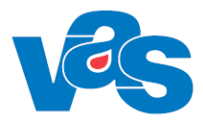

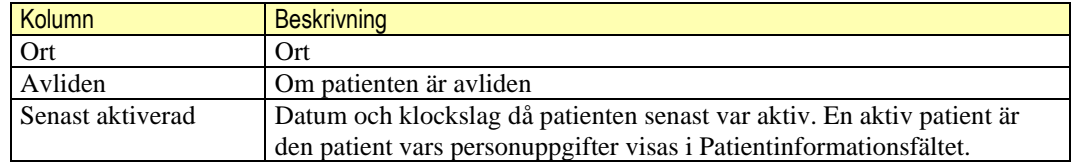

#### **Sortering**

Initialt är listan sorterad stigande på personnummer. Omsortering kan göras enligt dokumentation VAS-Standard.

### <span id="page-5-0"></span>**3.1.2 Verktygsfält – Patientlista**

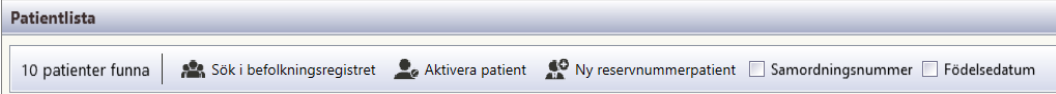

#### **Knapp**

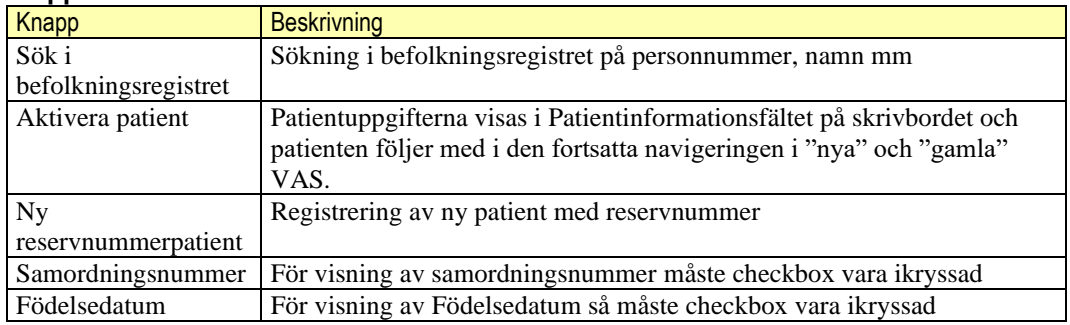

#### <span id="page-5-1"></span> $3.1.2.1$ **Knapp – Sök i befolkningsregistret (Ctrl+B)**

Sök i befolkningsregistret innebär att sökning görs i befolkningsregister efter personer som matchar det sökvillkor som angivits i fältet för Sök patient. Resultatet presenteras i patientlistan. Kolumnen *Patient* visar om personen finns i patientregistret i VAS.

#### <span id="page-5-2"></span>**Knapp – Aktivera patient**

Funktionen Aktivera patient i patientlistan innebär att den markerade patienten i listan flyttas upp till patientinformationsfältet och att patienten följer med i den fortsatta navigeringen i VAS. Aktivering kan också ske med Enter på markerad rad i listan.

Om aktiveringen görs vid sökning i befolkningsregistret och patienten inte finns i patientregistret i VAS öppnas en dialogruta med texten: "Patienten hittades inte i VAS utan hämtades från folkbokföringsregistret. Tryck på OK och sedan på spara i nästa vy för att aktivera patienten i VAS". Genom att bekräfta dialogrutan med OK öppnas patientvyn för registrering av ny patient. Personuppgifterna är förifyllda med information från befolkningsregistret. När Spara trycks läggs patienten upp i patientregistret i VAS och aktiveras samtidigt. Se även Ny patient och Patientvy nedan.

Dygnsavisering sker för patienter inom länet. För länets patienter sker också en direktavisering när patienten aktiveras i VAS. En kontroll görs mot ett datum-fält i patienttabellen för att se när patientuppgifterna senast uppdaterades. Om detta datum ligger längre bakåt i tiden än antalet dagar i styrparametern (styr/bef\_dagar\_inomlan) så sker en direktavisering.

#### <span id="page-5-3"></span>**Knapp – Ny reservnummerpatient (Ctrl+N)**

Vid val av Ny reservnummerpatient öppnas Patientvy för registrering av ny patient. Se patientvy.

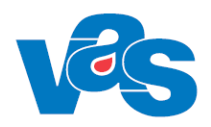

#### <span id="page-6-0"></span>3.1.2.4 **Checkbox – Samordningsnummer och Födelsedatum**

Två checkboxar, Samordningsnummer och Födelsedatum. När sökning på samordningsnummer har gjorts ska de två checkboxarna vara aktiva. När sökning på personnummer har gjorts ska de två checkboxarna vara inaktiva. Användaren kan använda checkboxarna för att visa respektive dölja kolumnerna Samordningsnummer och Födelsedatum.

## <span id="page-6-1"></span>**3.2 Ikon – Patientvy**

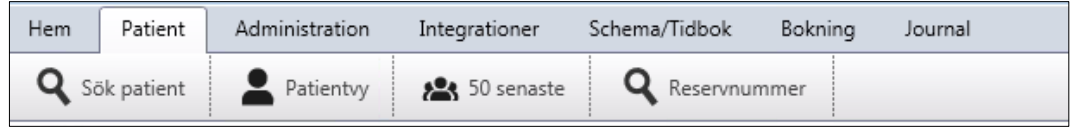

Patientvyn innehåller detaljuppgifter om en patient och där kan uppgifter ändras. Det är också till patientvyn användaren kommer när en ny patient skall läggas upp. För patienter som finns i befolkningsregistret hämtas uppgifterna därifrån vid registrering av ny patient och de uppdateras vid regelbundna aviseringar från Skatteverket. De fält som är markerade med Aviseras i tabellen nedan hämtas från befolkningsregistret och uppdateras genom avisering. Vid aktivering av patient hämtas kontaktuppgifter via 1177 om patienten har valt att dela mobilnummer, få avisering via sms och i första hand vill ha digital information från vården.

Patienter som saknar personnummer tilldelas ett reservnummer. Norrbottens läns landsting använder sig av VAS interna funktion för uttag av reservnummer medan Region Halland tilldelas ett reservnummer från Master. Minimumkravet vid registrering av ny reservnummerpatient är att Personnummer/Reservnummer, Namn och Kön anges. Övriga uppgifter kan kompletteras i efterhand, det är viktigt att ha så kompletta patientuppgifter som möjligt.

Patientvyn är uppdelad i ett antal flikar:

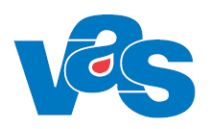

### <span id="page-7-0"></span>**3.2.1 Arbetsyta – Patientvy**

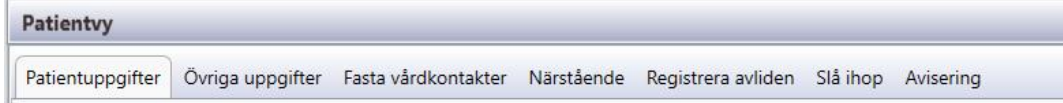

I arbetsytan Patientvy finns underflikarna enligt nedan.

#### **Underflikar**

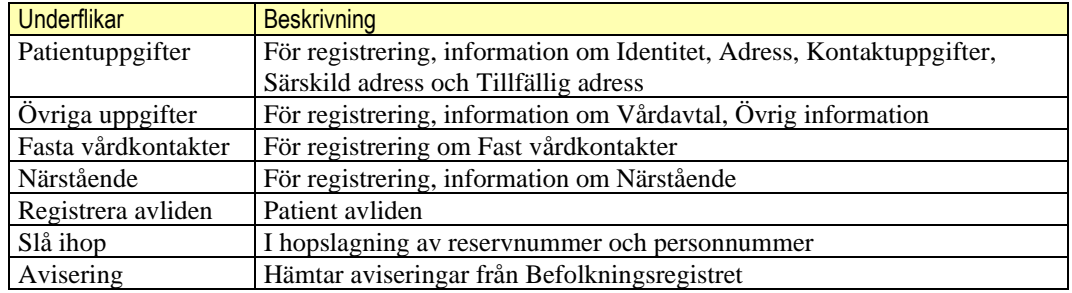

#### <span id="page-7-1"></span>**Underflik - Patientuppgifter**

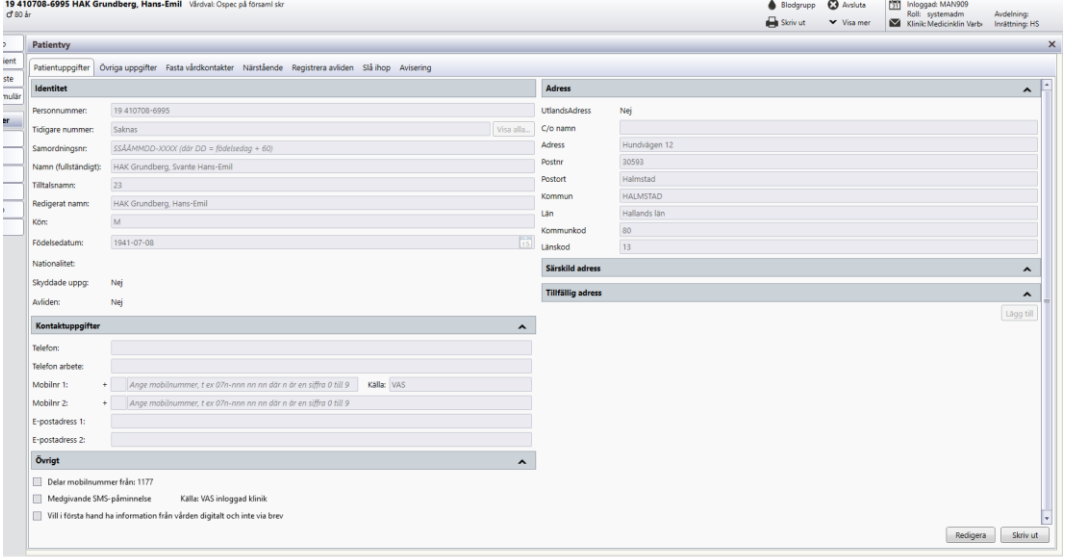

Bilden har öppnats i redigeringsläge.

I patientuppgifter finns namn, adressuppgifter och andra kontaktuppgifter. Dubbelpilar visar att det finns dold information. Vid "klick" på dessa expanderas respektive minimeras fälten för Kontaktuppgifter och de olika adressfälten. Om patient har skyddade uppgifter dvs "SEKRETESSMARKERING" eller "SKYDDAD FOLKBOKFÖRING är endast fält för Namn och Tilltalsnamn möjligt att redigera. Fasta vårdkontakter samt övriga uppgifter är redigerbara.

Motsvarande information som finns i underflik Patientuppgifter är också tillgänglig via tangent F9 eller dubbelklick i patientinformationsfält i Progressfönster såsom JO1, LA7.

**Fält** 

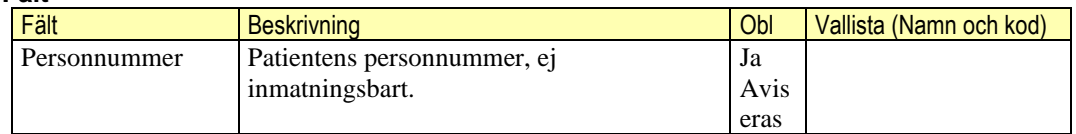

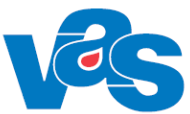

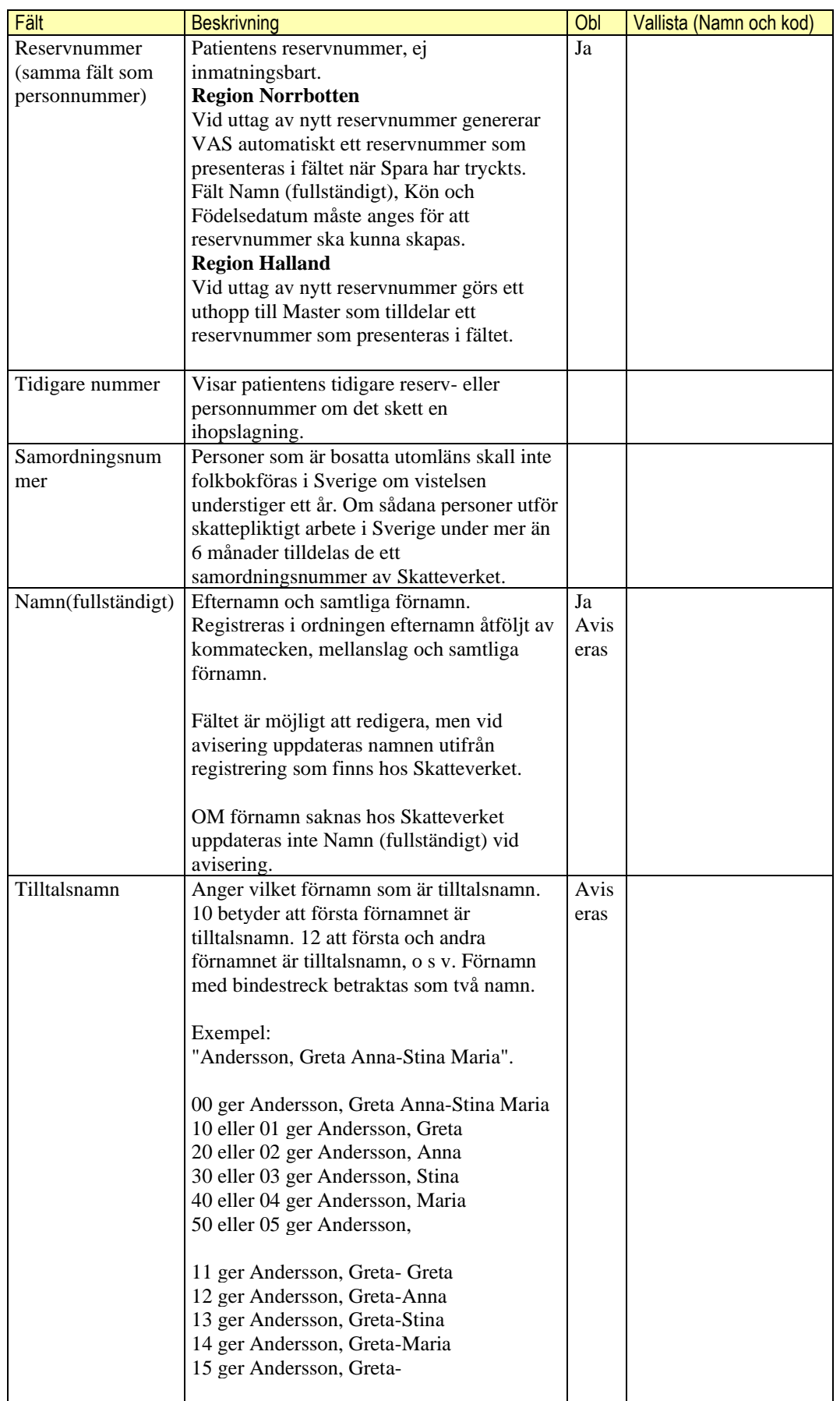

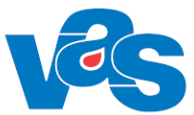

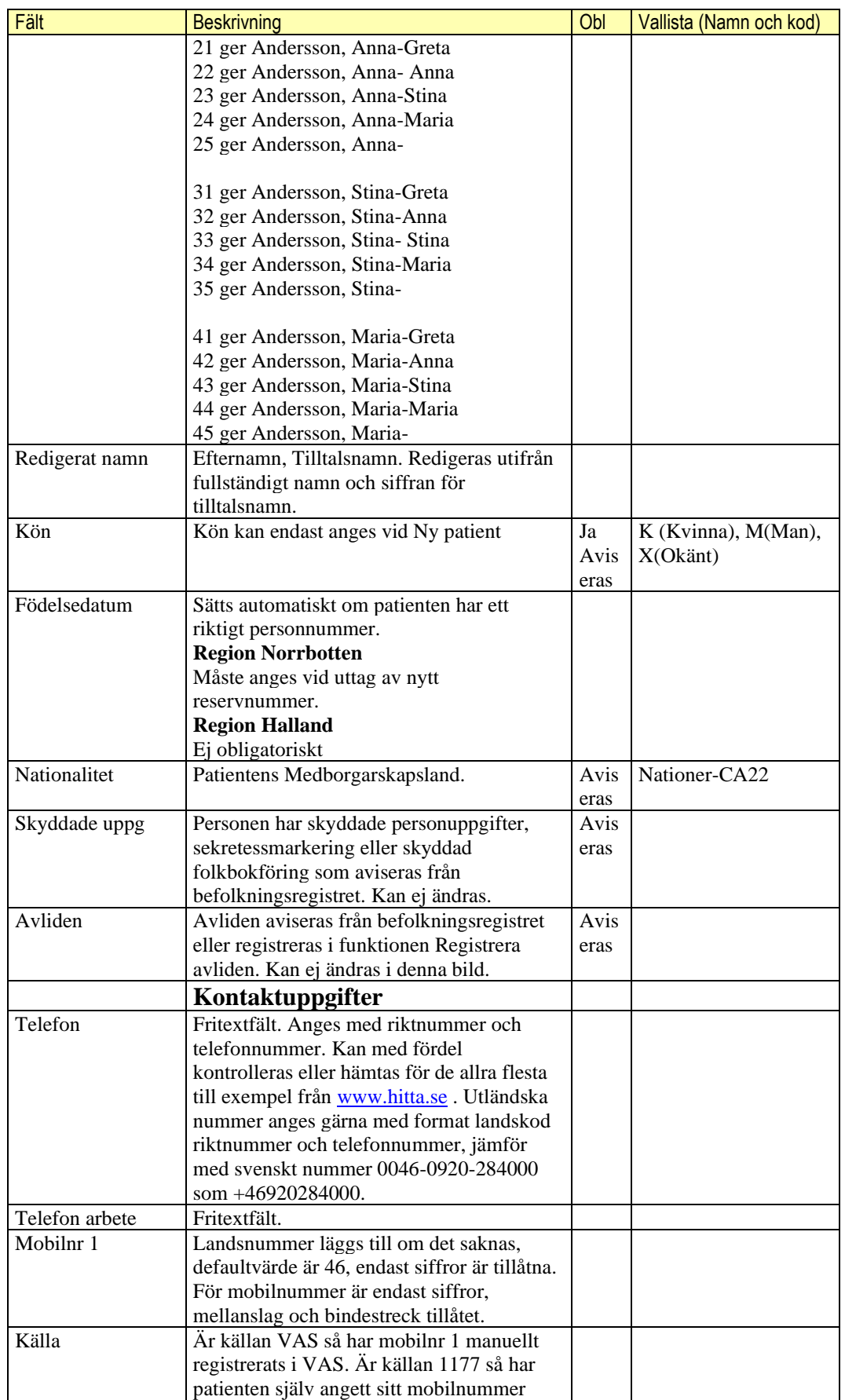

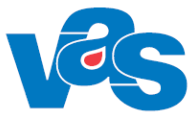

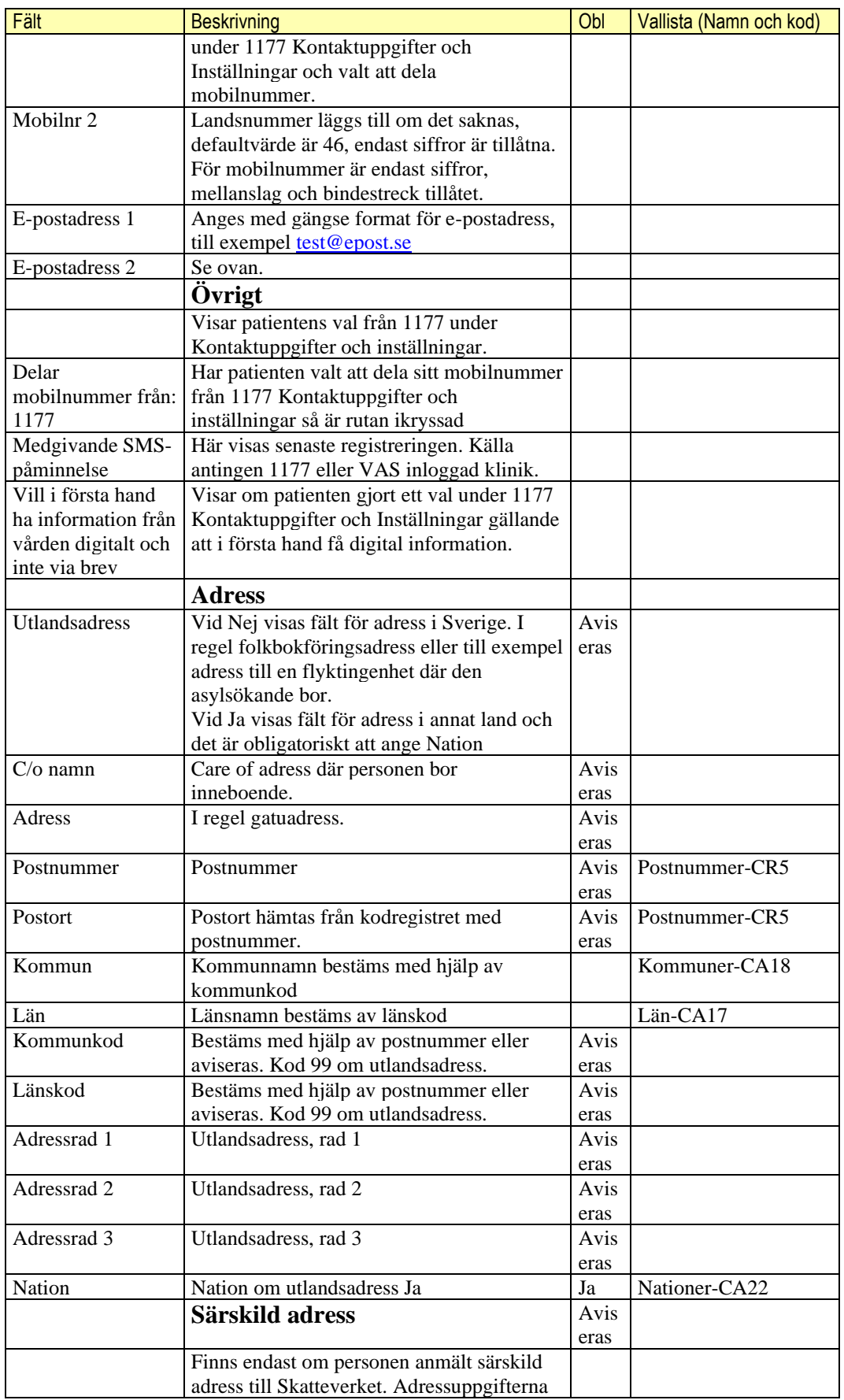

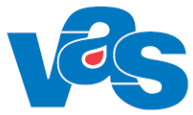

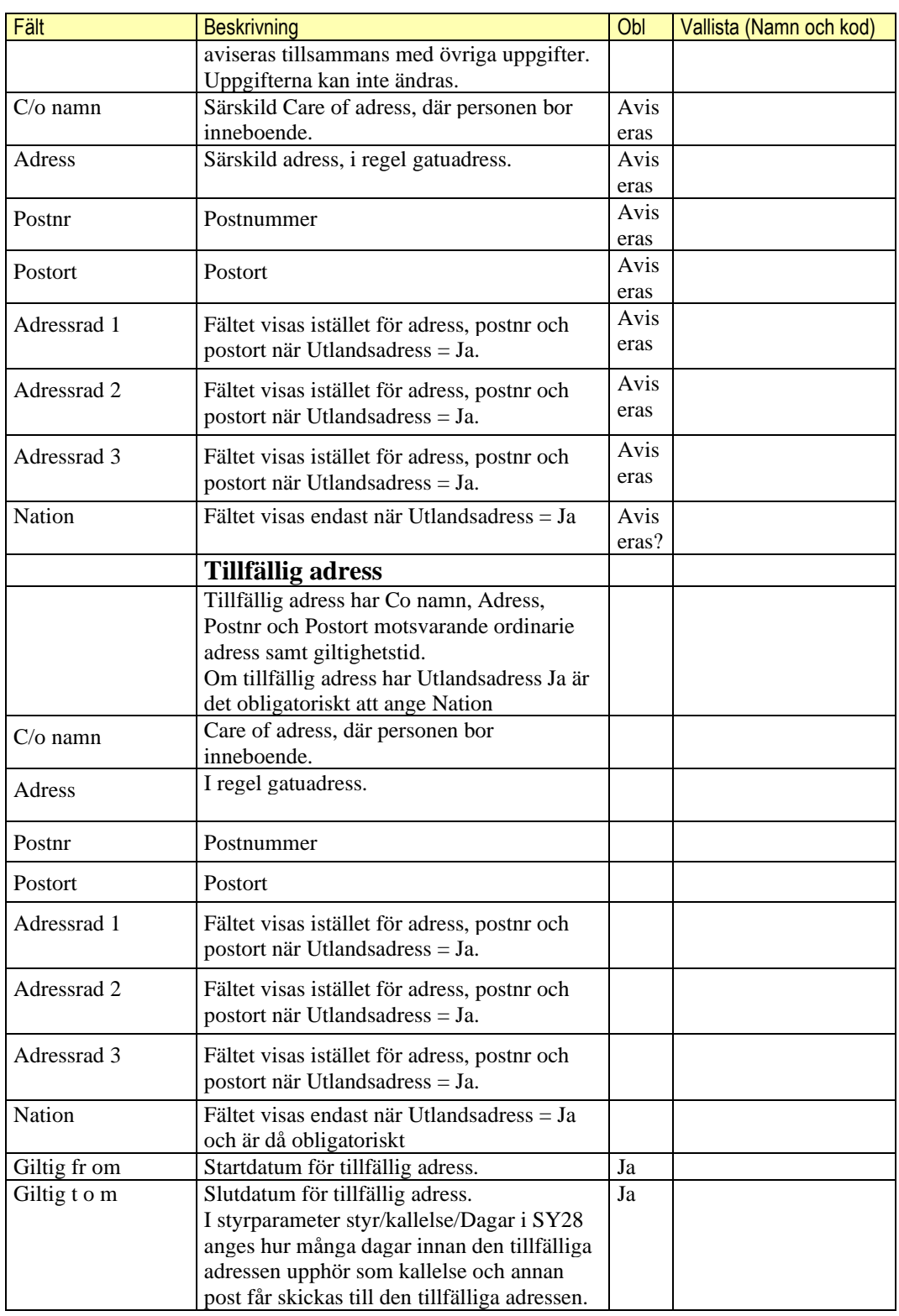

#### **Kommandoknappar**

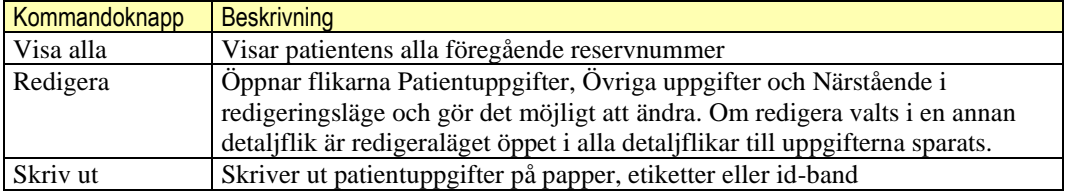

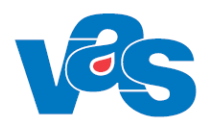

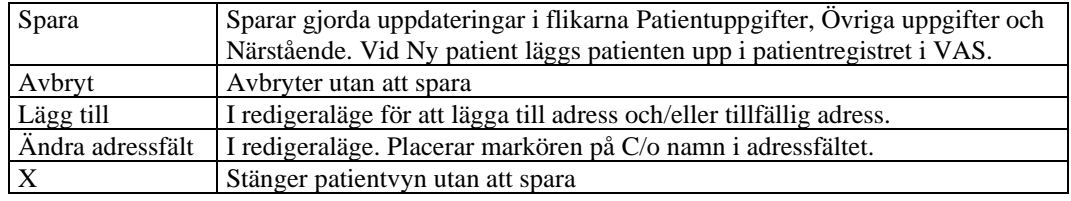

Kommandoknappen Skriv ut beskrivs ytterligare i nedanstående kapitel.

#### <span id="page-12-0"></span>**Knapp - Skriv ut**

Utskrift kan göras av patientuppgifter både på papper, etiketter och id-band.

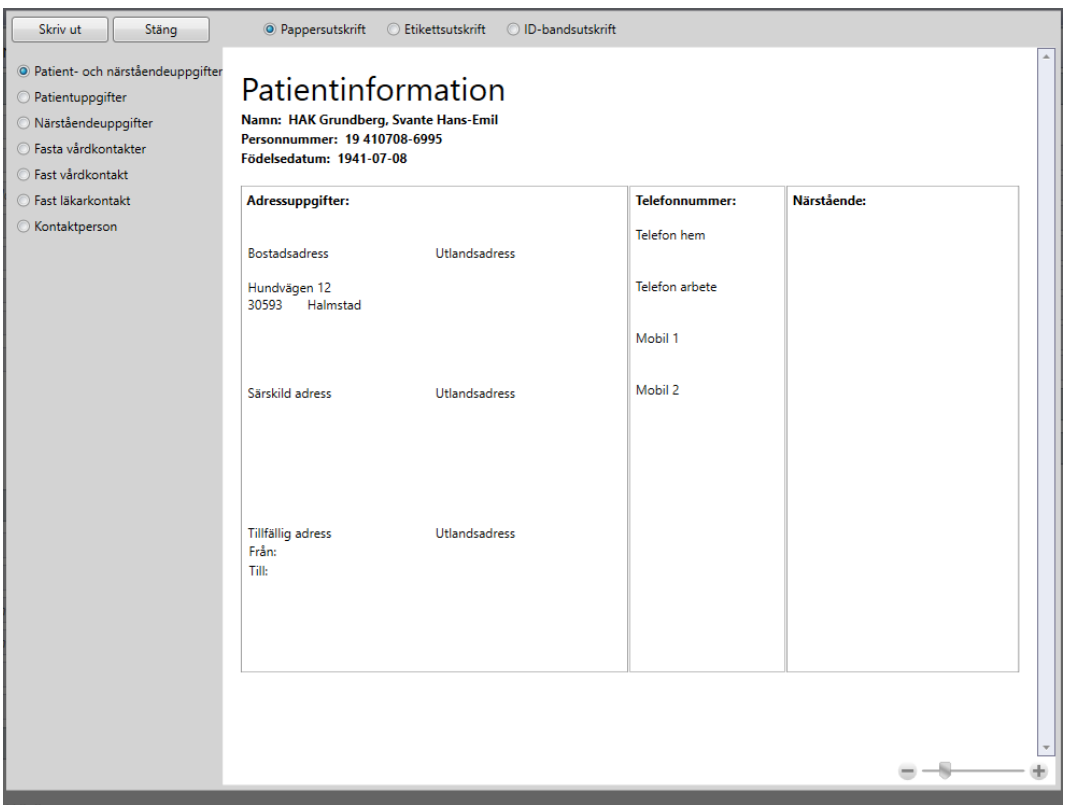

Vid Pappersutskrift kan ett av alternativen väljas:

- Patient- och närståendeuppgifter
- Patientuppgifter
- Närståendeuppgifter
- Fasta vårdkontakter
- Fast vårdkontakt
- Fast läkarkontakt
- Kontaktperson

Det alternativ som väljs förhandsvisas till höger.

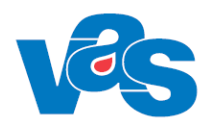

#### Vid Etikettutskrift finns flera möjligheter:

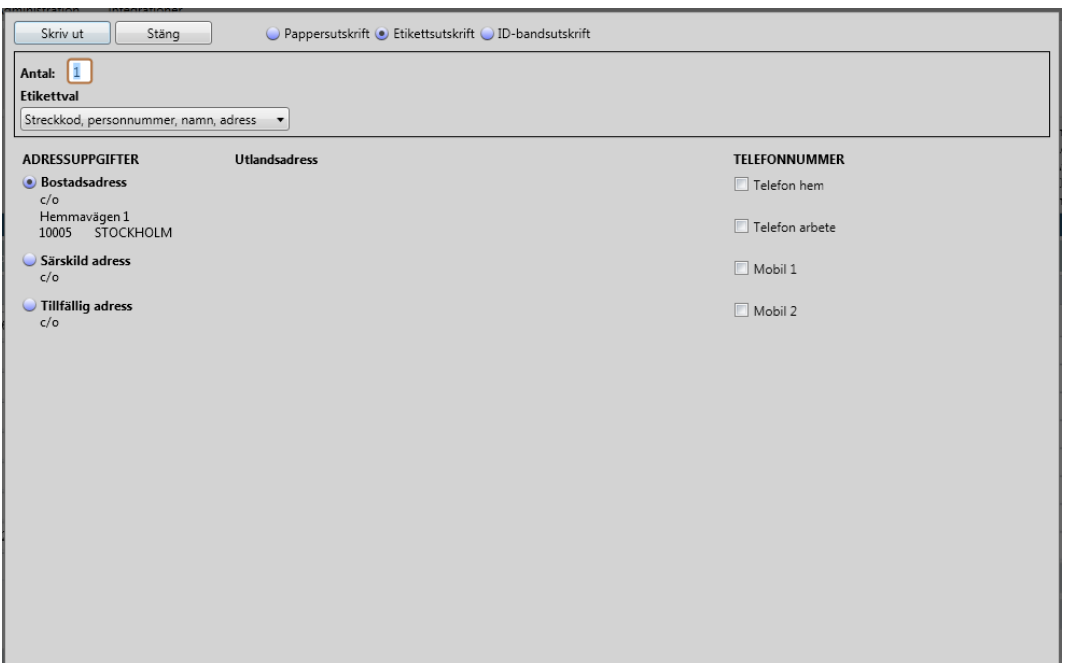

#### **Fält**

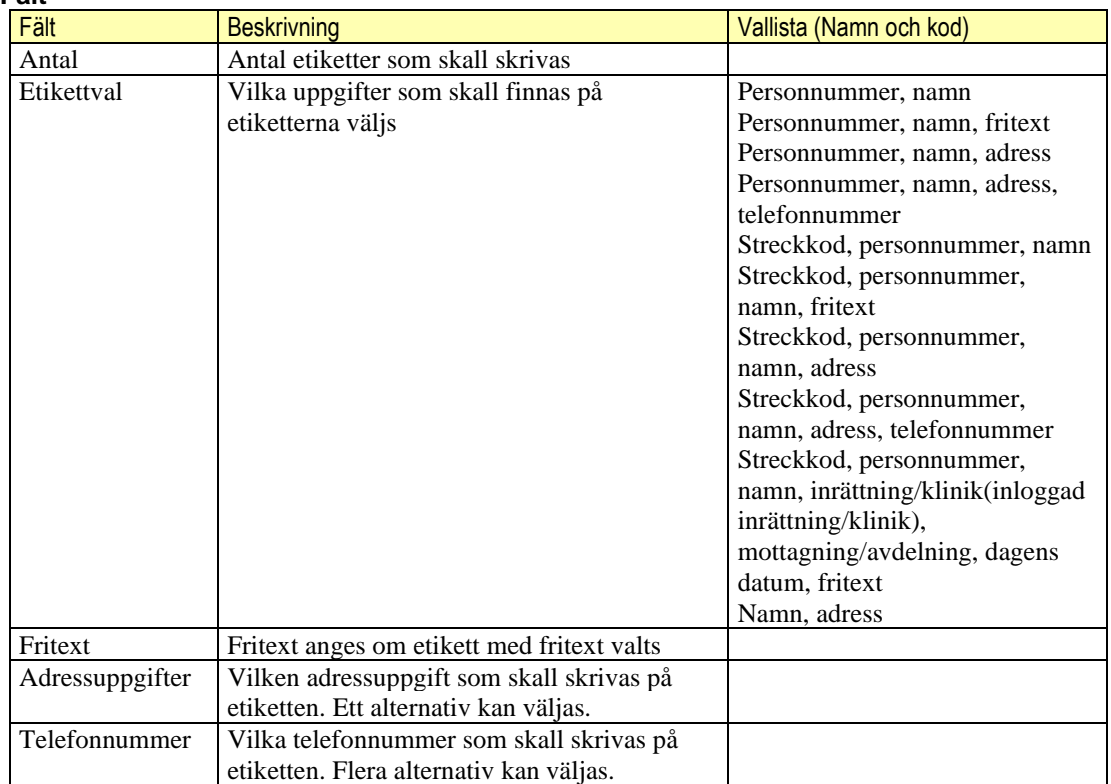

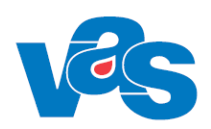

#### Vid utskrift av id-band ges följande möjligheter:

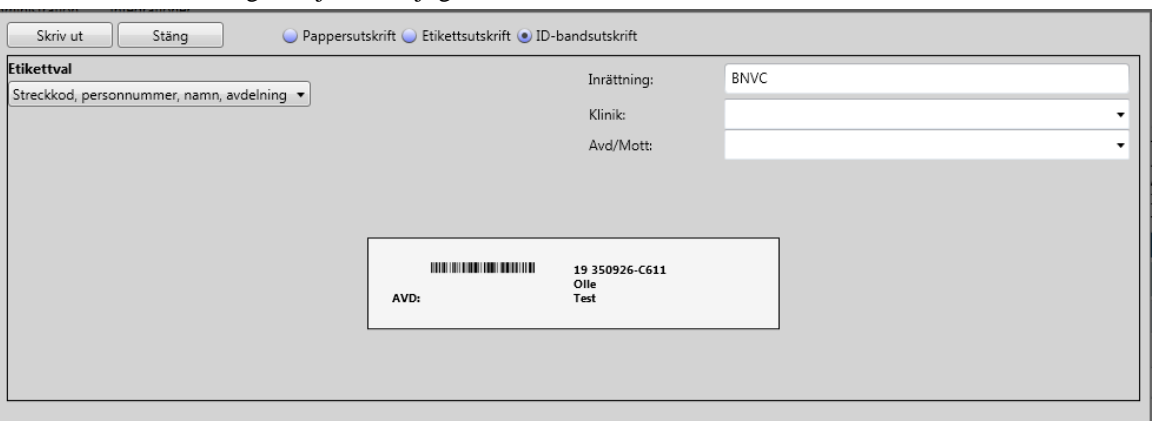

#### **Fält**

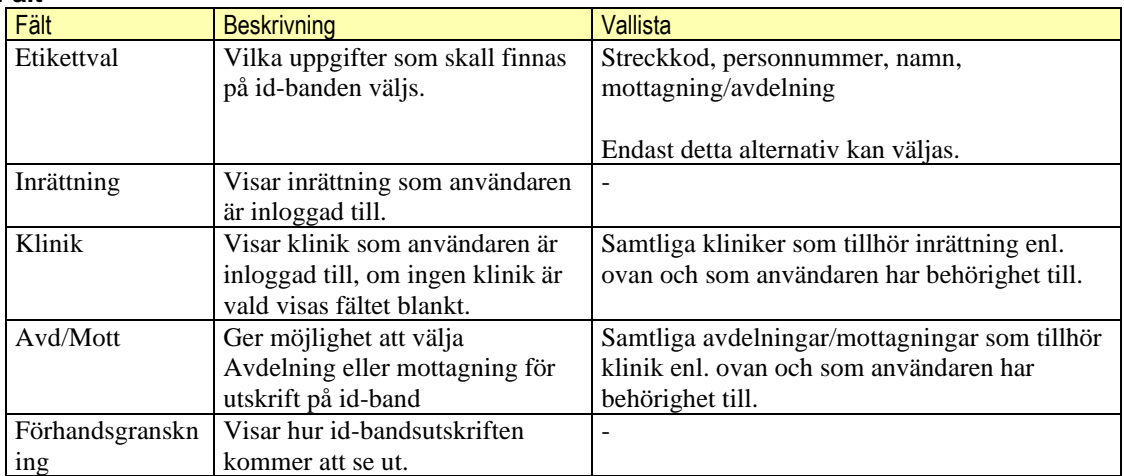

### **Kommandoknappar**

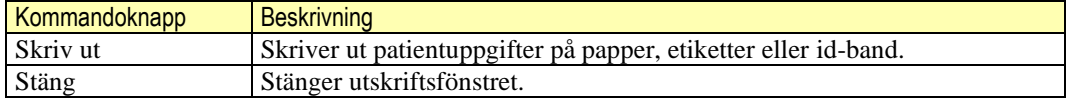

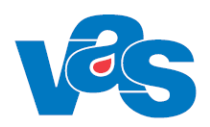

### <span id="page-15-0"></span>**Underflik - Övriga uppgifter**

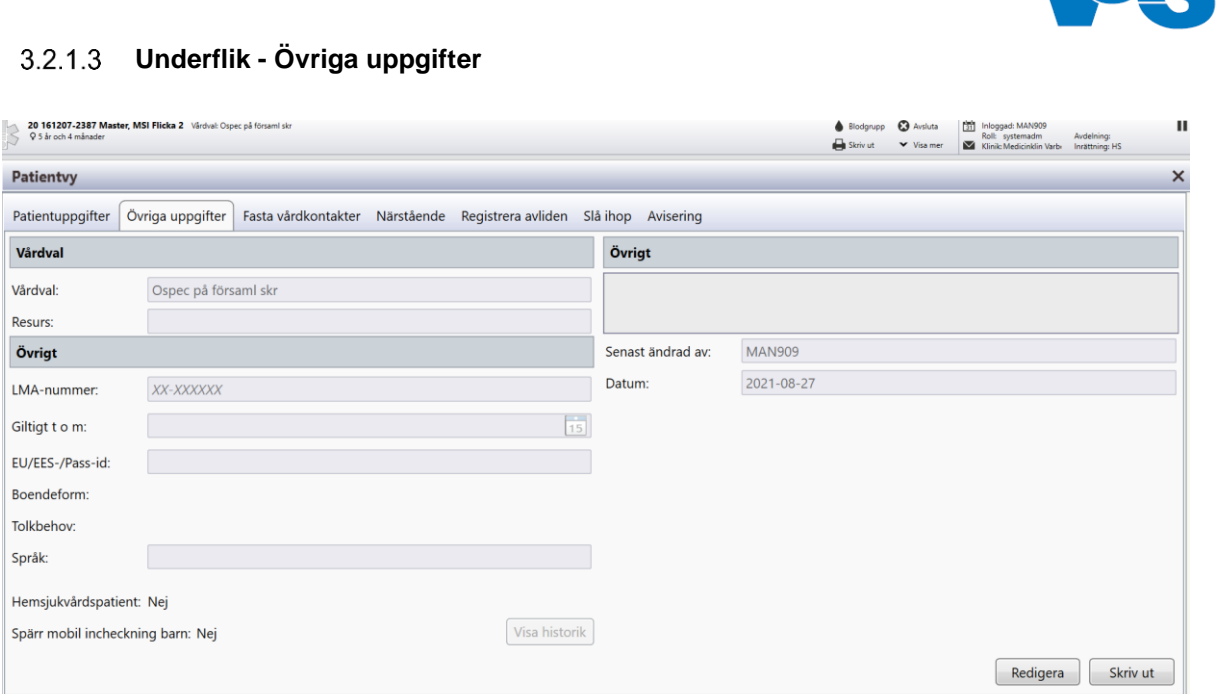

Under Övriga uppgifter finns bland annat vårdval, boendeform och tolkbehov och Hemsjukvårdspatient. Spärr mobil incheckning barn kan endast redigeras vid inloggning med specifik roll. Fältet Spärr mobil incheckning barn, finns enbart i Region Halland.

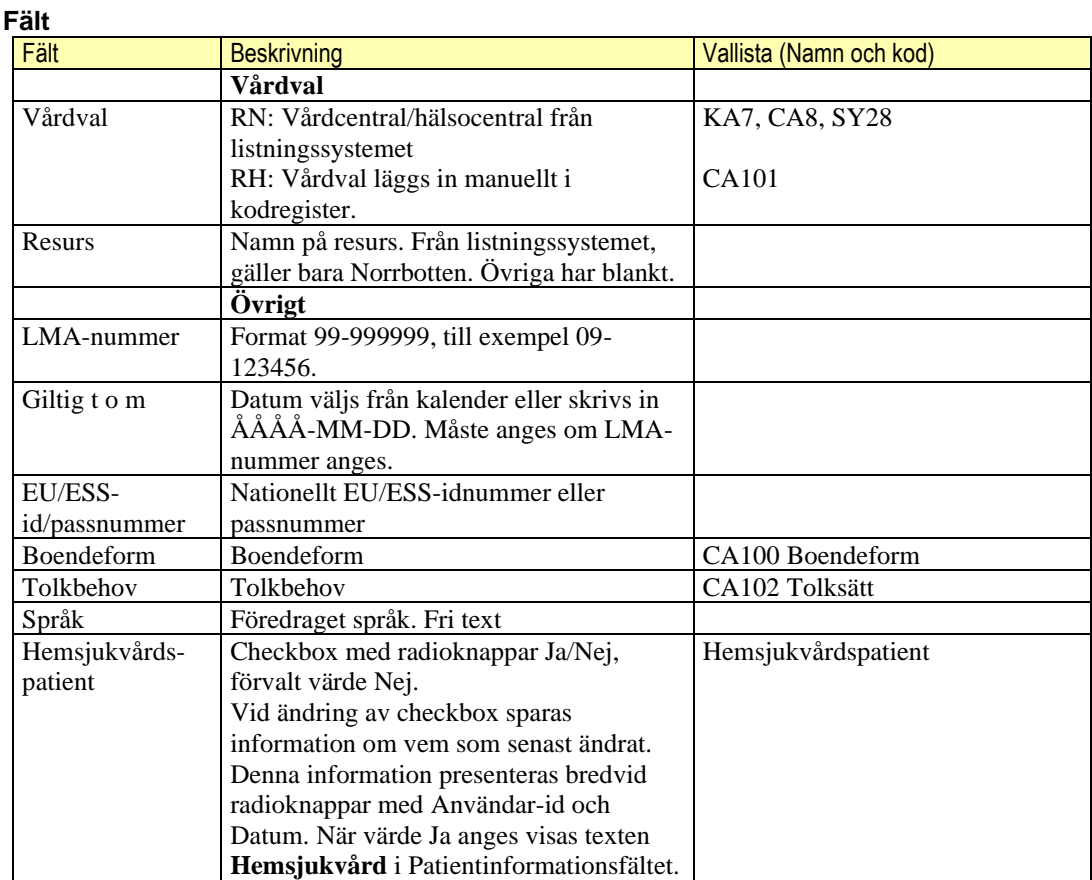

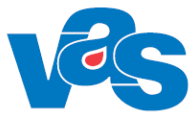

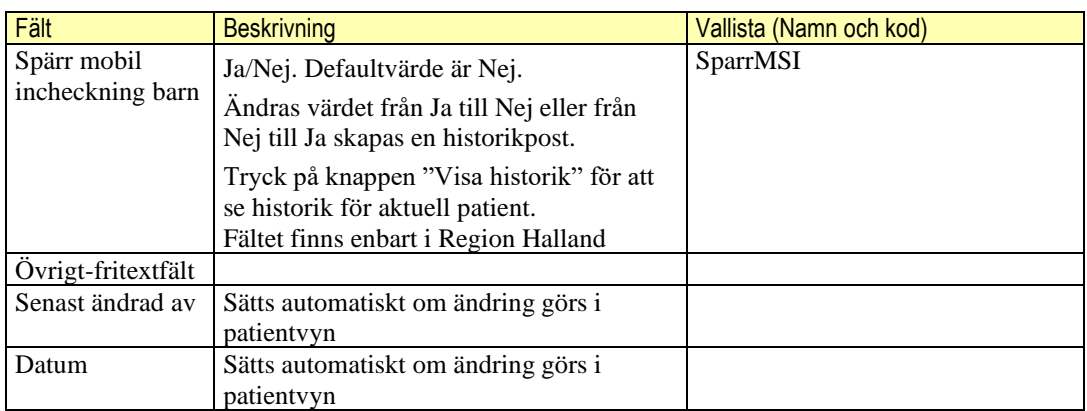

#### **Kommandoknappar**

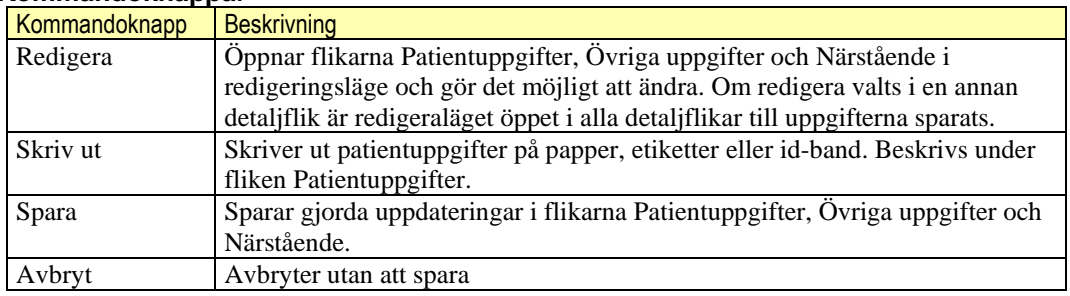

#### <span id="page-16-0"></span>**Underflik – Fasta vårdkontakter**

En lagförändring trädde i kraft 1 juli 2010. Enlig HSL (1982:763) 29§ ska verksamhetschefen säkerställa att patientens behov av trygghet, kontinuitet, samordning och säkerhet i vården tillgodoses. Om det är nödvändigt för att tillgodose dessa behov, eller om patienten begär det, ska verksamhetschefen utse en fast vårdkontakt för patienten. Lag (2010:243).

I enlighet med överenskommelsen God och Nära Vård och den handlingsplan som regioner behöver upprätta, ska regionerna som använder journalsystemet VAS kunna registrera och följa upp fast läkarkontakt för att uppfylla de krav som åligger regionerna för att ta del av nationella medel från ÖK God och Nära vård och nå dom nationella uppsatta målen för ökad kontinuitet i vården som utgår från fast läkar- och vårdkontakt. (Socialstyrelsen och SKR) Regionerna ska även kunna följa upp fast läkarkontakt genom utdata för statistik.

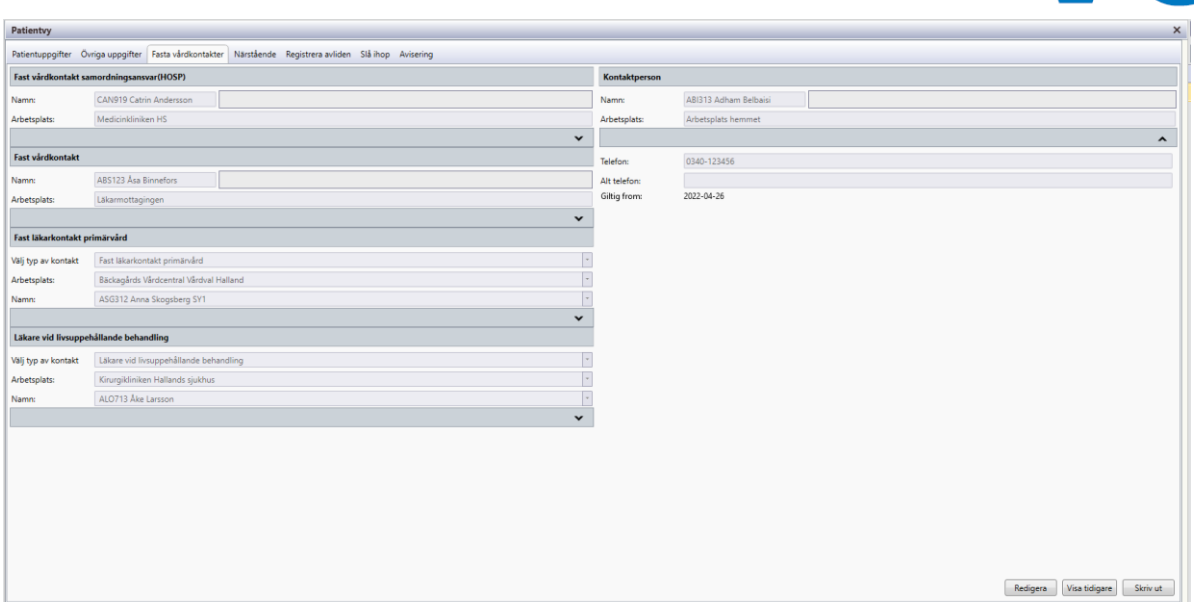

Bild där Fast vårdkontakt, Fast läkarkontakt och Kontaktperson finns angivna.

Här visas patientens aktuella fasta vårdkontakter, fasta läkarkontakter och kontaktpersoner. De fasta vårdkontakterna kan vara av typen, Fast vårdkontakt samordningsansvar (HOSP) (max 1) och/eller Fast vårdkontakt (max 6 stycken). När vyn öppnas visas fälten Namn och Arbetsplats för Fast vårdkontakt. Pilknapp finns för att expandera visning av fälten Typ av kontakt, Telefon, Alt. Telefon och Giltig from.

Fast läkarkontakt kan vara av typen Fast läkarkontakt primärvård (max1) och/eller Läkare vid livsuppehållande (max1). När vyn öppnas visas fälten Välj typ av kontakt, Arbetsplats och Namn för Fast läkarkontakt. Pilknapp finns för att expandera visning av fälten Telefon, Alt telefon och Giltig from.

Kontaktperson (max 10 stycken) När vyn öppnas visas fälten Namn och Arbetsplats. Pilknapp finns för att expandera visning av fälten Telefon, Alt telefon och Giltig from.

En fiktiv HOSP kan inte väljas. För mera information gällande hantering av Fiktiv HOSP i denna funktion, se Funktionsdokumentation – Fiktiv HOSP.

Knapp Redigera möjliggör tillägg av nya kontakter, redigering eller avslut av befintliga kontakter.

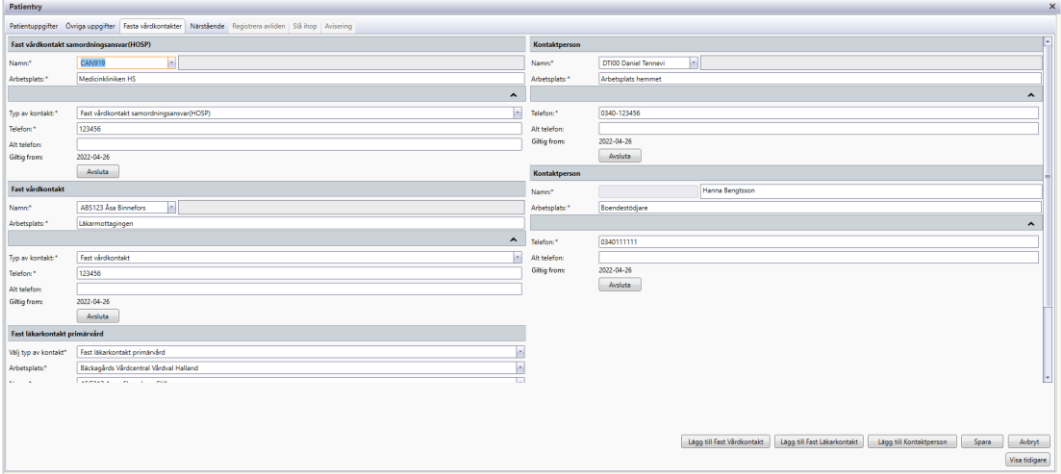

#### Bild i redigeringsläge

Använd knapp Lägg till Fast Vårdkontakt, Lägg till Fast läkarkontakt eller Lägg till Kontaktperson för att lägga till nya kontakter.

För att titta på patientens kontakter som inte längre är aktuella, används knapp Visa tidigare.

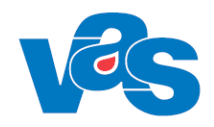

### **Kommandoknappar**

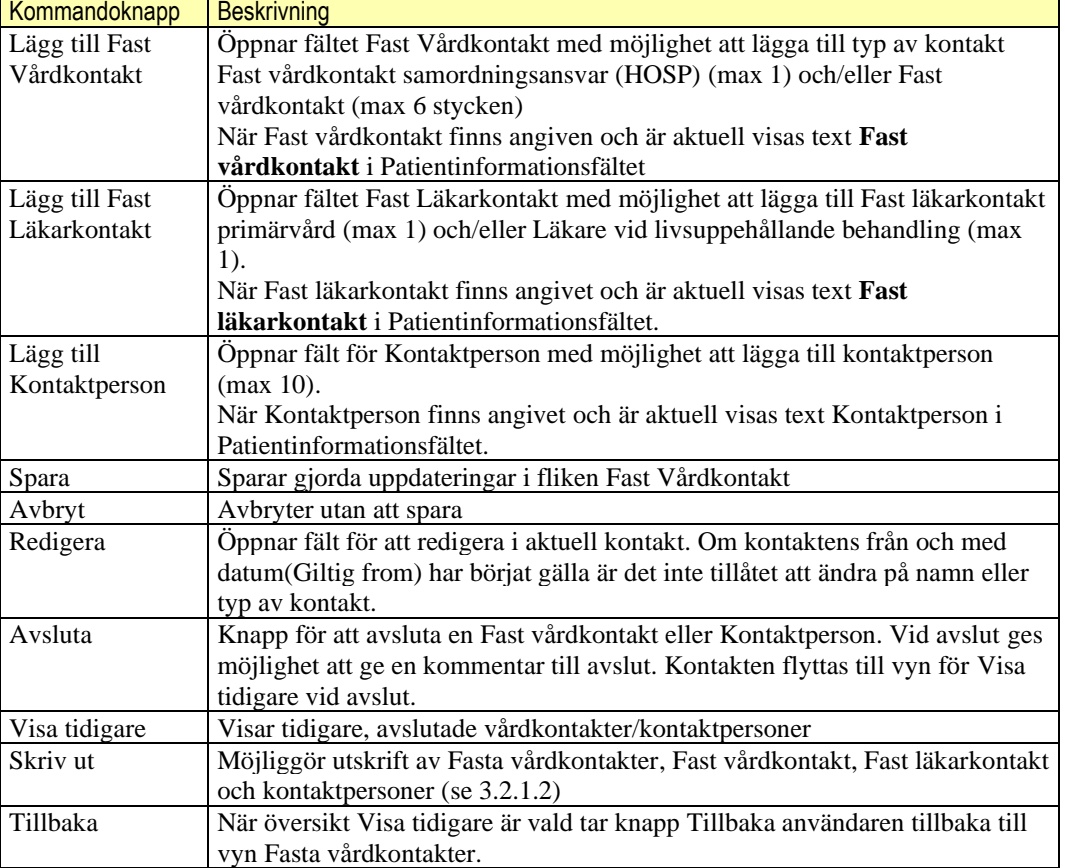

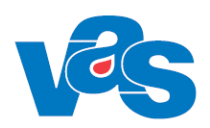

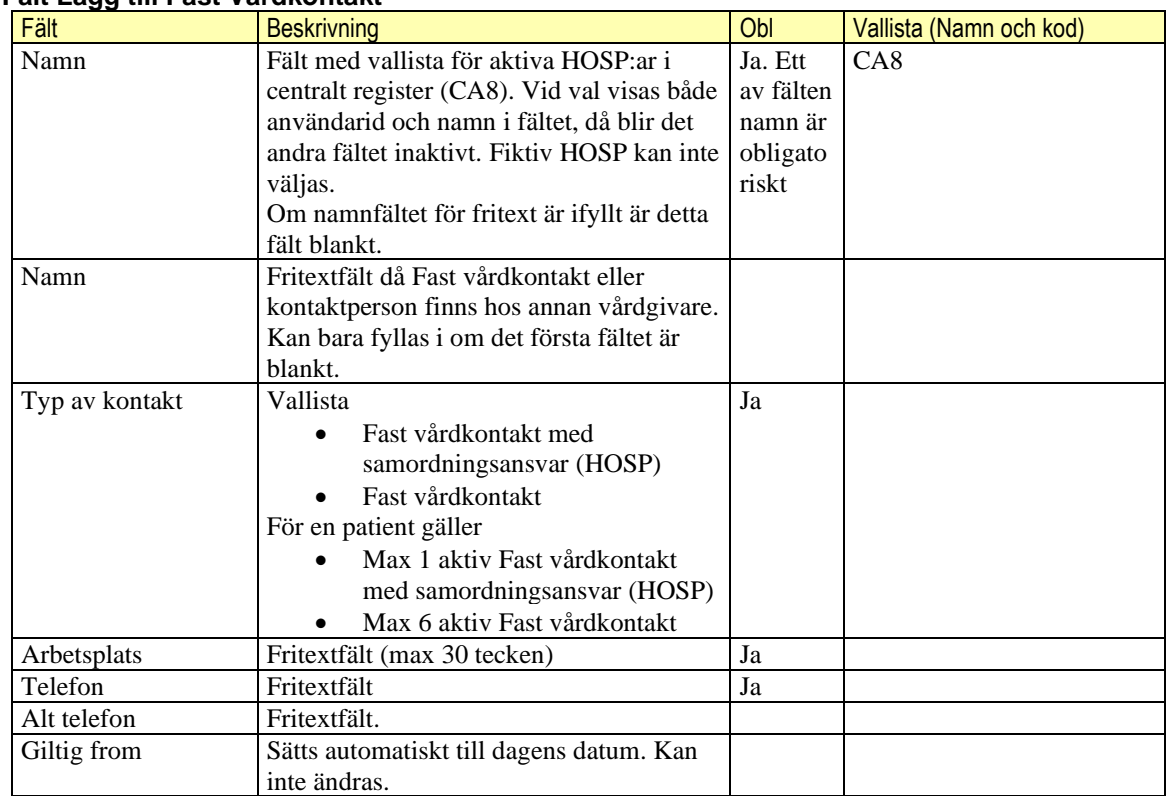

#### **Fält Lägg till Fast Vårdkontakt**

### **Fält Lägg till Fast Läkarkontakt**

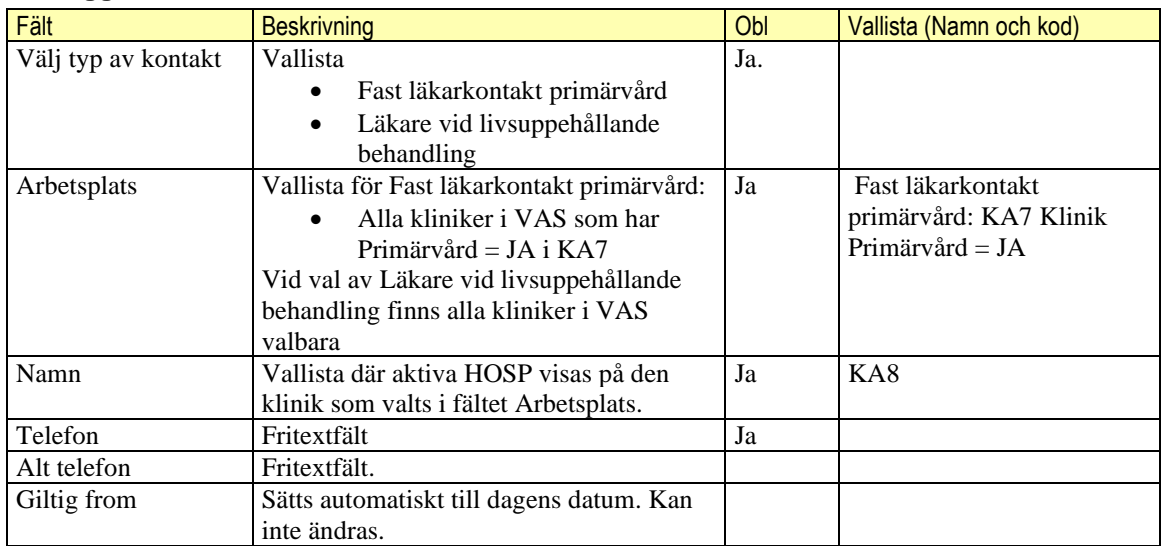

#### **Fält Lägg till Kontaktperson**

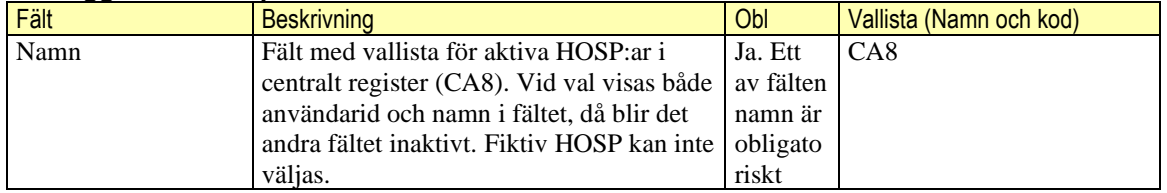

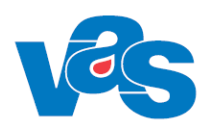

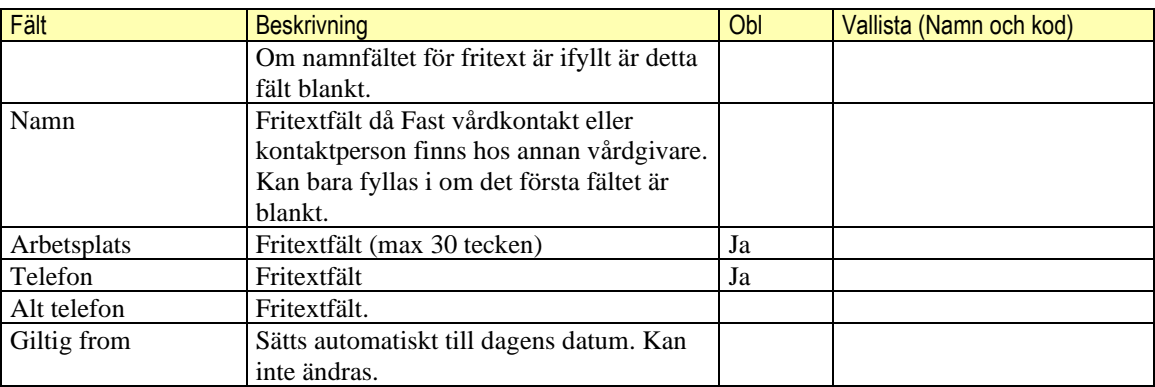

#### <span id="page-20-0"></span>**Underflik – Närstående**

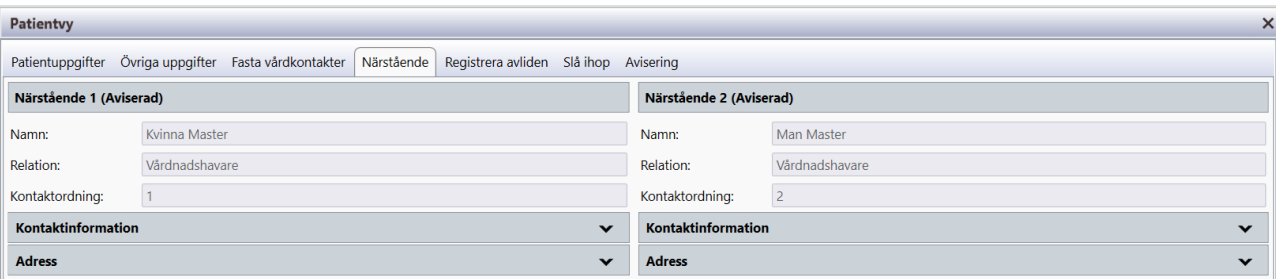

Pilarna visar att det finns dold information. Vid "klick" på dessa expanderas fälten för Kontaktinformation och Adress. I bildexemplet ovan har närstående 1 och 2 aviserats från Skatteverket. För patient med "skyddade uppgifter" visas ingen information om närstående 1 och 2. Närstående 3 och 4 kan läggas till genom att i redigeraläge välja Lägg till. Det är inte möjligt att lägga till närstående 3 och 4 för en patient som har "skyddade uppgifter".

I Kontaktinformation kan personnummer anges för Närstående 3 och 4. Genom att klicka på knapp Avisera eller genom att expandera fälten för adress görs avisering direkt mot befolkningsregister och namn och adress läses in till VAS. Text visas då att närstående är aviserad.

Om aviserad närstående 3 eller 4 har Sekretessmarkering eller Skyddad folkbokföring visas Skatteverkets förmedlingsadress i fält Adress, och alla andra uppgifter är inte redigeringsbara.

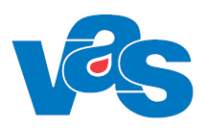

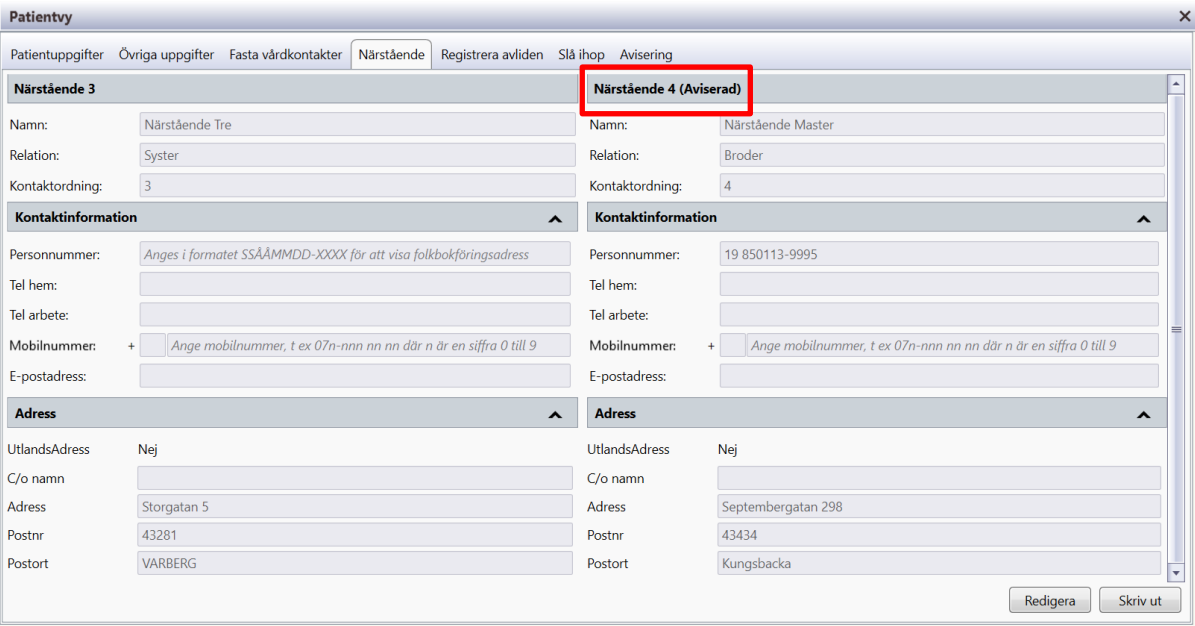

Ska aviserad närstående 3 eller 4 ändras, måste först borttag göras genom att i redigeraläge välja Ta bort.

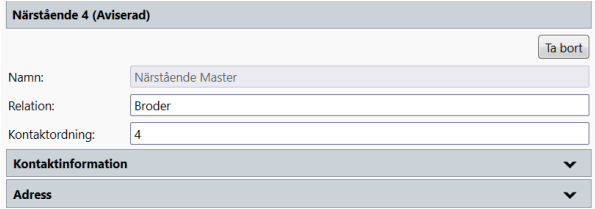

Motsvarande information som finns i underflik Närstående är också tillgänglig via tangent F9 eller dubbelklick i patientinformationsfält i Progressfönster såsom JO1, LA7 och knapp Närstående.

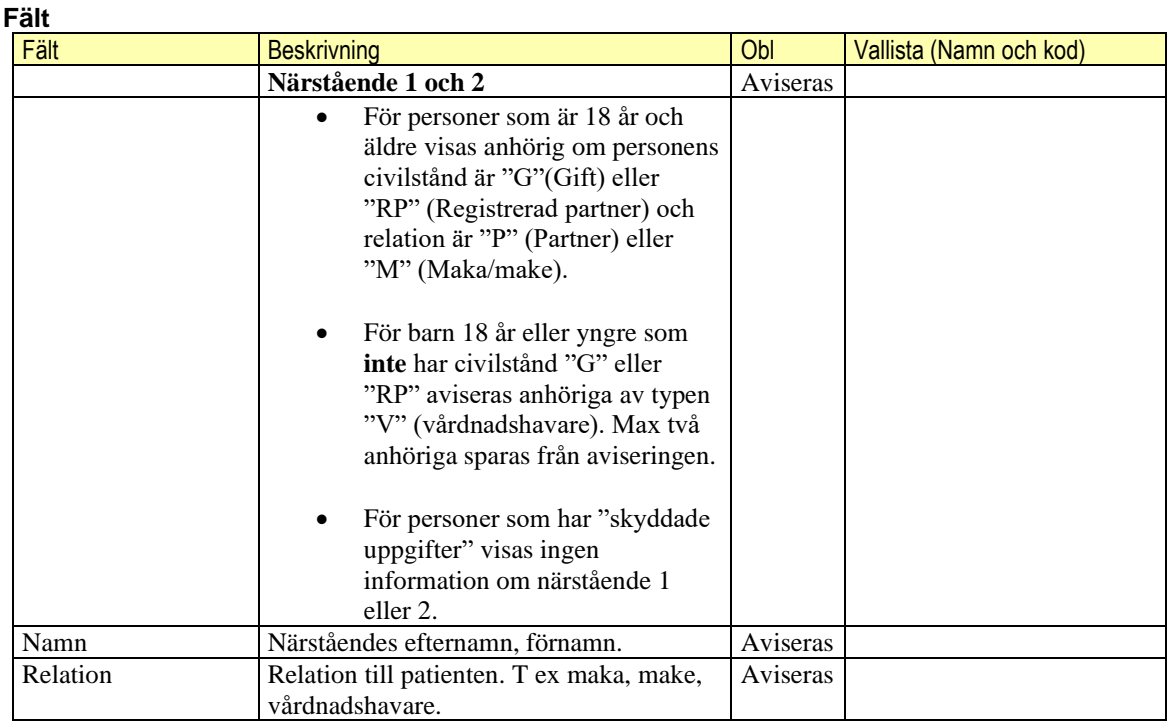

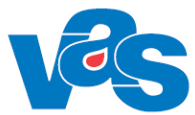

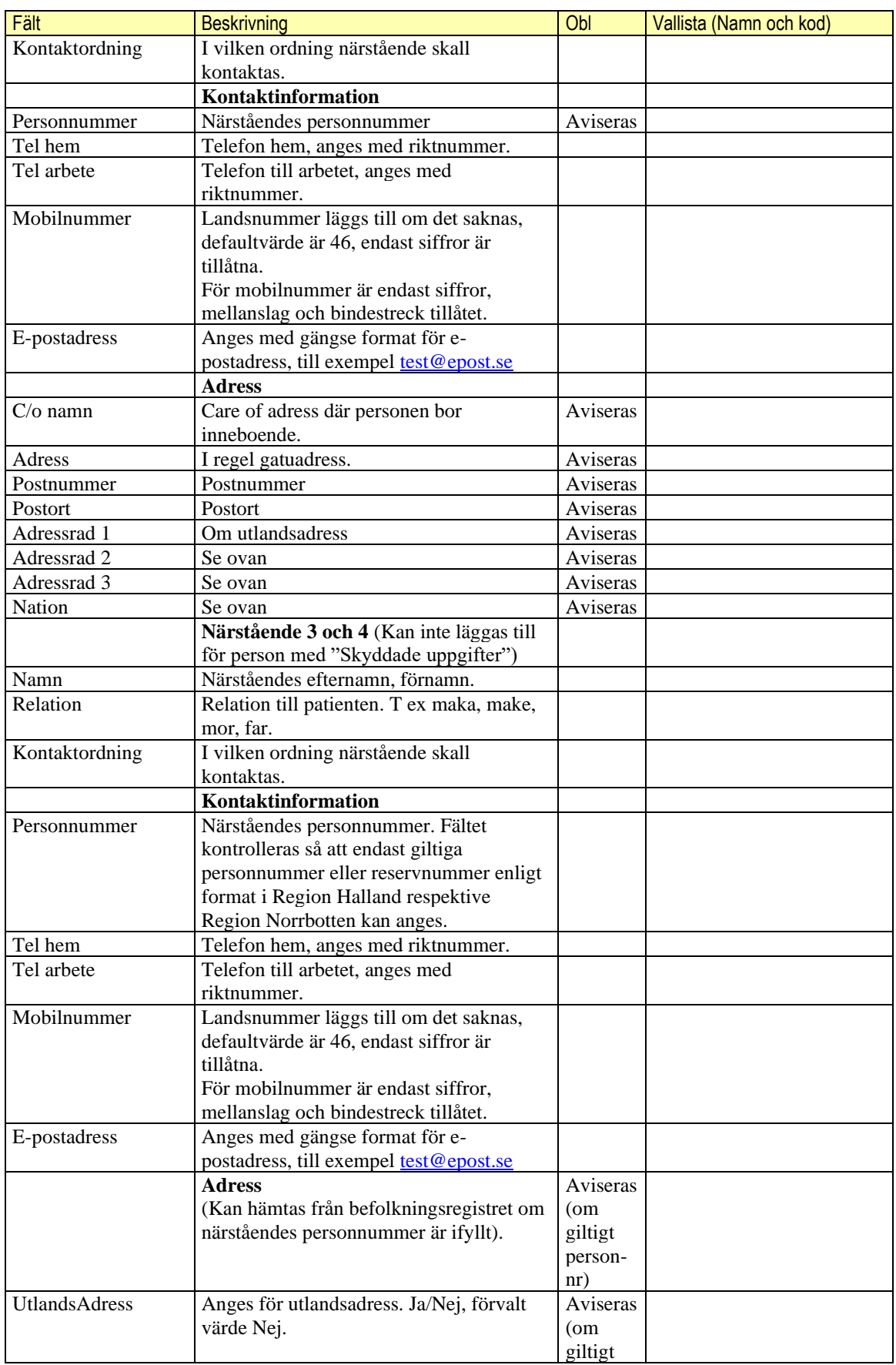

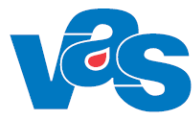

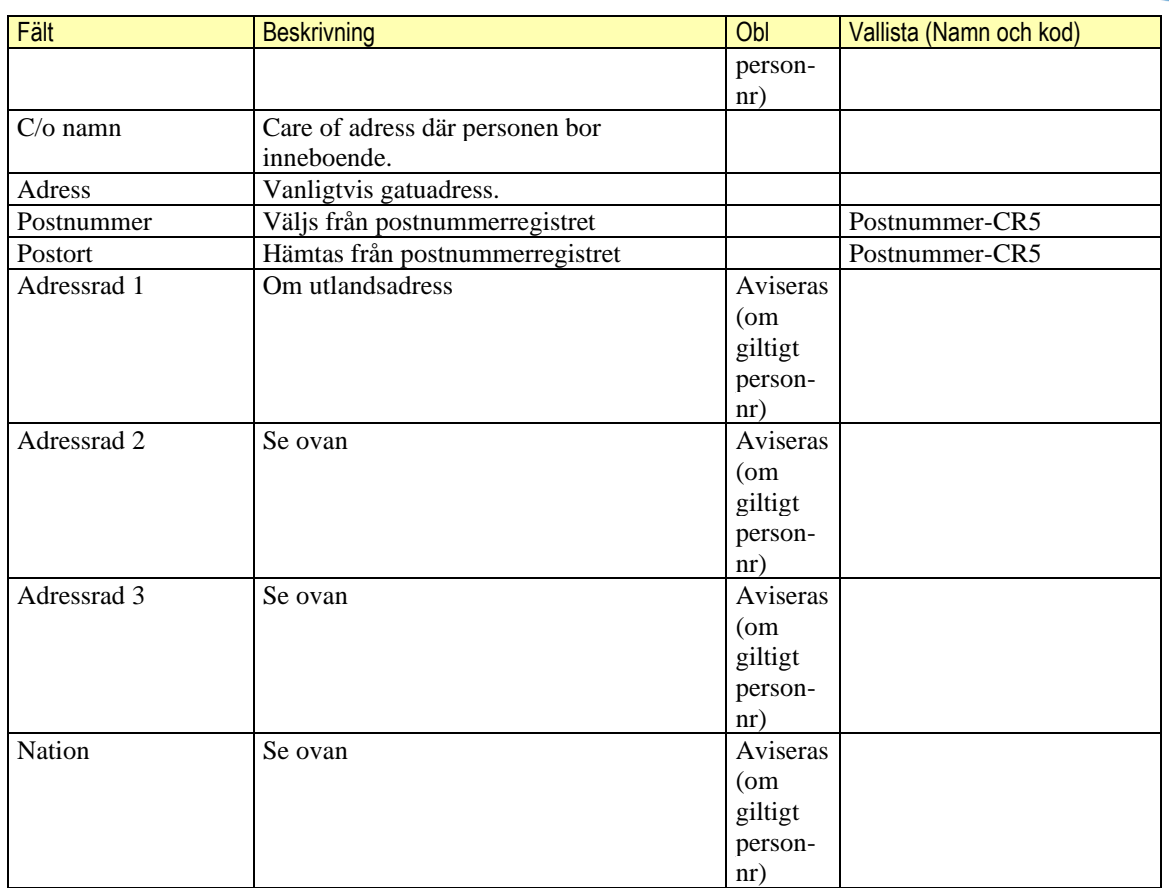

#### **Kommandoknappar**

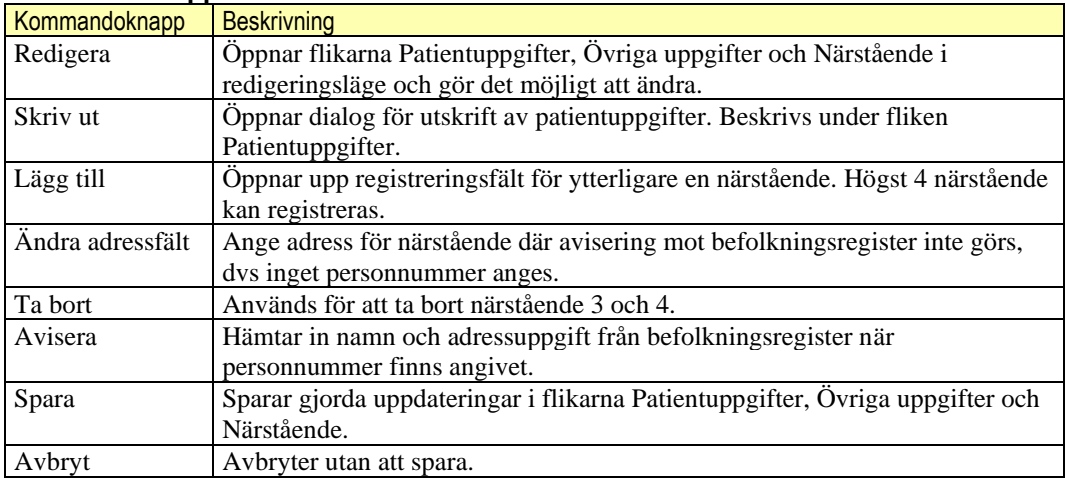

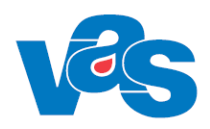

#### <span id="page-24-0"></span>**Underflik – Registrera avliden**

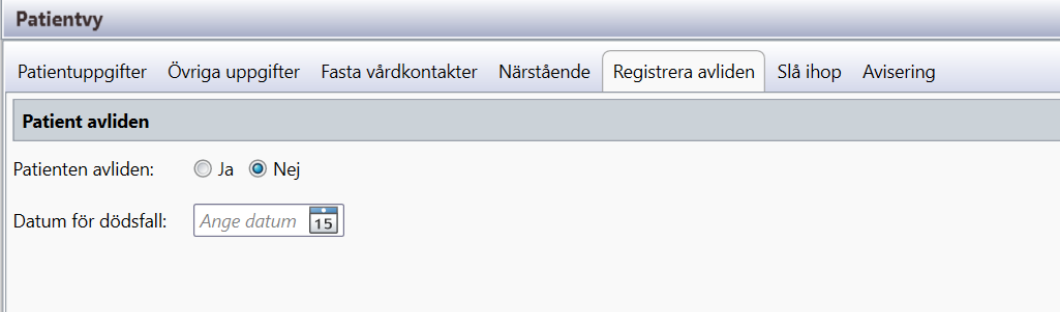

Registrering av avliden och avregistrering av avliden kan göras på patienter oavsett om de har ett personnummer eller reservnummer. Om patienten aviserats som avliden från

befolkningsregistretgår inte det inte att ändra i VAS.

För att avregistrera felaktigt angivet datum för dödsfall på folkbokförd patient måste först avisering göras.

**Fält**

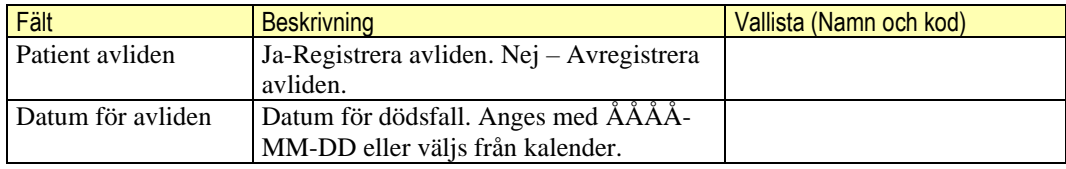

#### **Kommandoknappar**

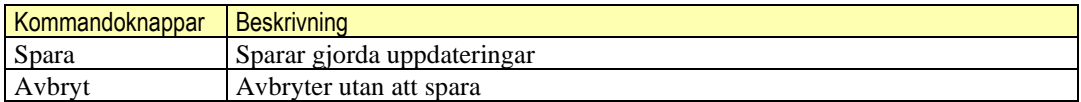

#### <span id="page-24-1"></span>**Underflik – Slå ihop**

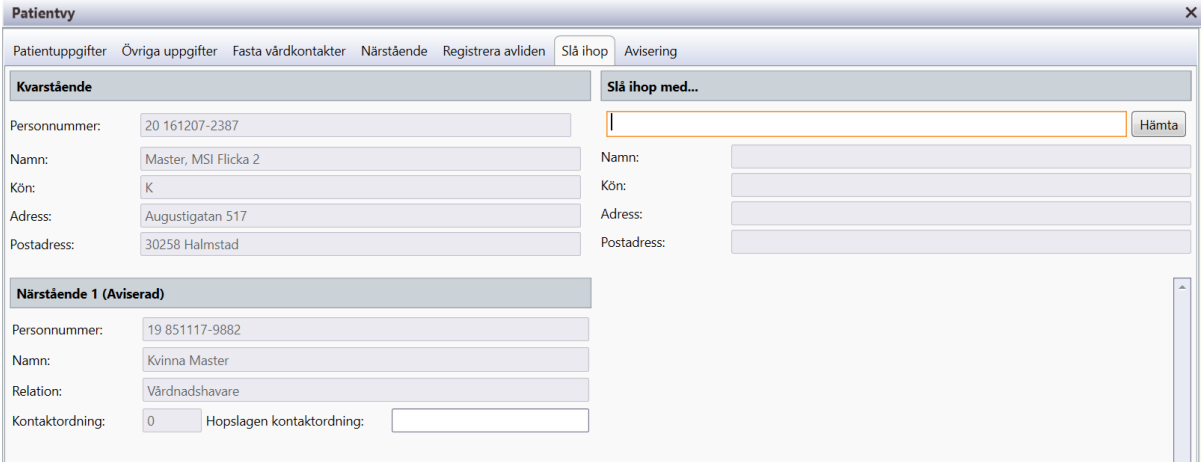

I denna funktion slås två person-/reservnummer med tillhörande information samman till ett person-/reservnummer. All information sparas under det kvarstående person-/reservnumret.

När funktionen öppnas presenteras den aktiverade patienten tillsammans med sina närstående i uppgifterna under Kvarstående. Det är detta personnummer som kommer att finnas kvar efter sammanslagningen.

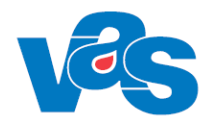

Det person-/reservnummer som skall upphöra anges i Slå ihop med. Därefter väljs Hämta-knappen varvid namn, adress och närstående hämtas.

Vid val av knapp Spara visas meddelande:

"Är du säker på att du vill byta/slå ihop nummer?" Reservnummer/födelsenummer från och till framgår av meddelandet.

Knapp Nej, avbryter hopslagningen.

Knapp Ja, genomför hopslagningen. Därefter genomförs sammanslagningen och ett meddelande "Hopslagning slutförd" visas när den är klar.

Om någon närstående saknar kontaktordning visas meddelande:

"Närstående där hopslagen kontaktordning saknas kommer inte att flyttas över vid hopslagning" Möjlighet ges att avbryta för att komplettera med kontaktordning för de närstående.

Efter genomförd sammanslagning har all information i VAS som varit kopplad till de båda person- /reservnumren överförts till det kvarstående personnumret. Det tidigare person-/reservnumret presenteras i fältet Tidigare nummer i fliken Patientuppgifter

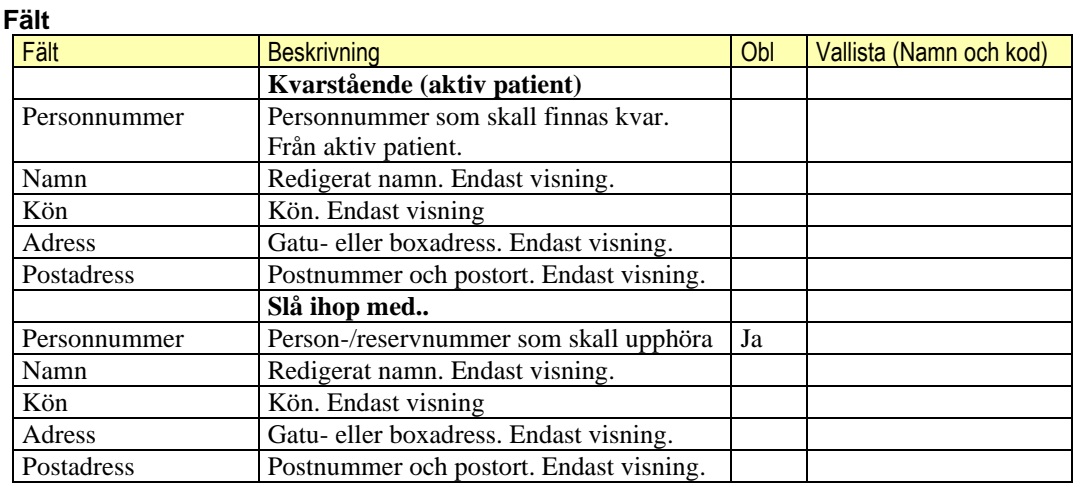

#### **Kommandoknappar**

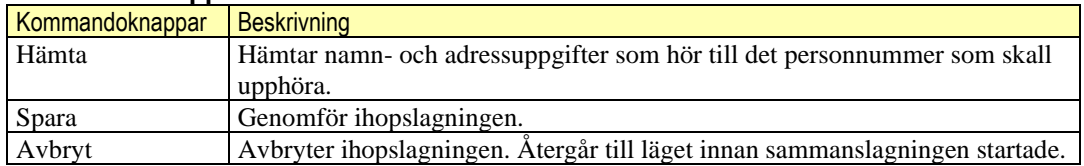

#### <span id="page-25-0"></span>**Underflik – Avisering**

Möjlighet att direktavisera patientuppgifterna genom att välja knappen Avisera vilket innebär att senaste uppgifterna hämtas från befolkningsregistret och uppdaterar patientregistret i VAS.

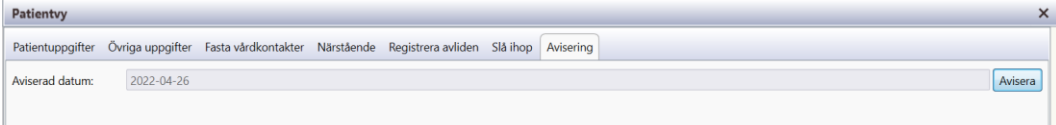

**Fält**

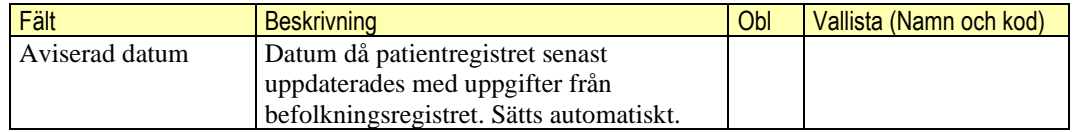

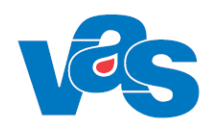

#### **Kommandoknappar**

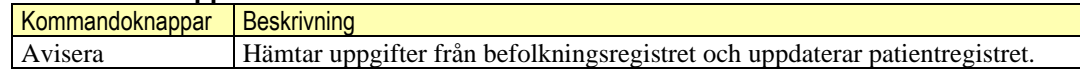

## <span id="page-26-0"></span>**3.3 Ikon – 50 senaste**

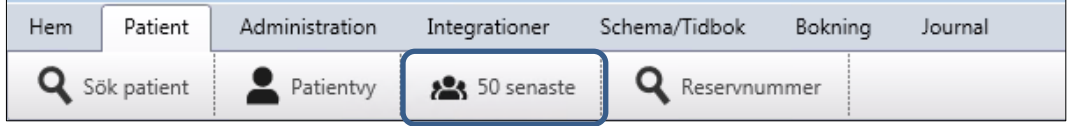

Knappen 50 senaste presenterar de 50 senaste patienterna som användaren aktiverat i VAS. En patient visas bara en gång. Om färre än 50 patienter varit aktiverade visas dessa. När mer än 50 patienter aktiverats rensas de minst aktuella bort från listan. Senast aktiverade patient visas överst. Resultatet presenteras i Patientlistan som även beskrivs under menyvalet Sök patient.

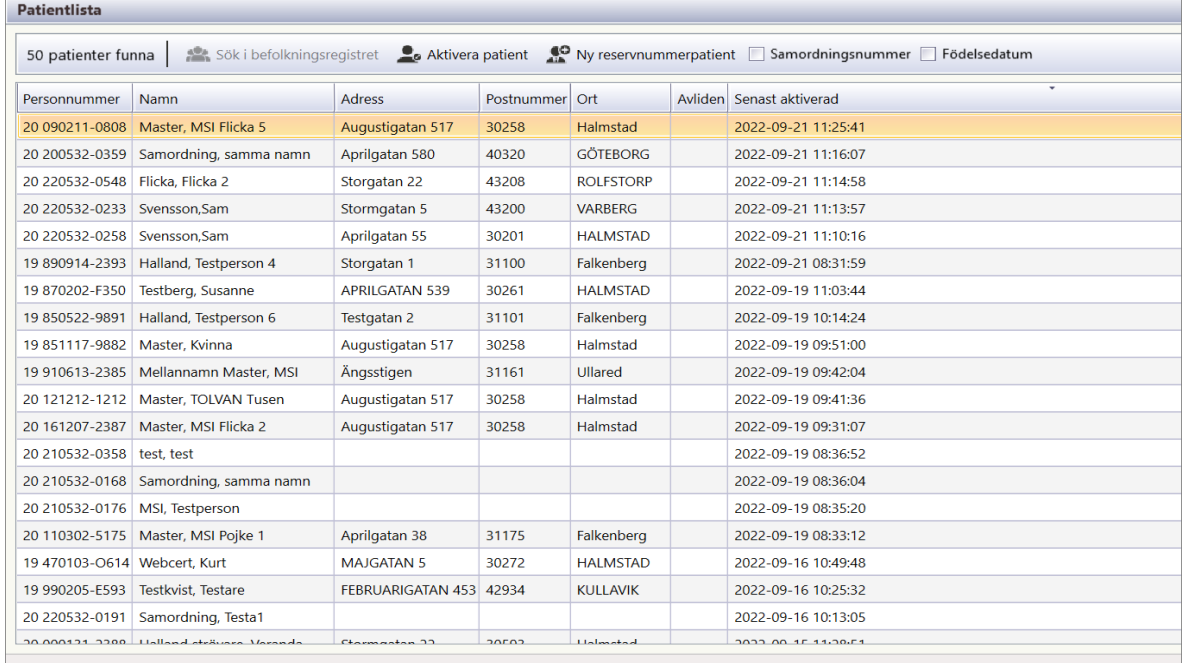

*Bild där checkbox för Samordningsnummer och Födelsedatum inte är ikryssad*

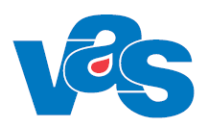

| $\times$<br><b>Patientlista</b>                                                                                                  |                                |            |                           |                         |                |                  |  |                          |  |
|----------------------------------------------------------------------------------------------------|--------------------------------|------------|---------------------------|-------------------------|----------------|------------------|--|--------------------------|--|
| Sök i befolkningsregistret en Aktivera patient C Ny reservnummerpatient V Samordningsnummer V Födelsedatum<br>50 patienter funna |                                |            |                           |                         |                |                  |  |                          |  |
| Personnummer                                                                                                    | Samordningsnummer Födelsedatum |            | Namn                      | <b>Adress</b>           | Postnummer Ort |                  |  | Avliden Senast aktiverad |  |
| 20 090211-0808                                                                                                    |                                | 2009-02-11 | Master, MSI Flicka 5      | Augustigatan 517        | 30258          | Halmstad         |  | 2022-09-21 11:25:41      |  |
|                                                                                                    | 20 200532-0359 20 001271-5553  | 2000-12-11 | Samordning, samma namn    | Aprilgatan 580          | 40320          | <b>GÖTEBORG</b>  |  | 2022-09-21 11:16:07      |  |
| 20 220532-0548 20 050378-0223                                                                                                    |                                | 2005-03-18 | Flicka, Flicka 2          | Storgatan 22            | 43208          | <b>ROLFSTORP</b> |  | 2022-09-21 11:14:58      |  |
| 20 220532-0233                                                                                                    |                                | 2001-03-15 | Svensson, Sam             | Stormgatan 5            | 43200          | <b>VARBERG</b>   |  | 2022-09-21 11:13:57      |  |
| 20 220532-0258                                                                                                    |                                | 2001-03-15 | Svensson, Sam             | Aprilgatan 55           | 30201          | <b>HALMSTAD</b>  |  | 2022-09-21 11:10:16      |  |
| 19 890914-2393                                                                                                    |                                | 1989-09-14 | Halland, Testperson 4     | Storgatan 1             | 31100          | Falkenberg       |  | 2022-09-21 08:31:59      |  |
| 19870202-F350                                                                                                    |                                | 1987-02-02 | Testberg, Susanne         | <b>APRILGATAN 539</b>   | 30261          | <b>HALMSTAD</b>  |  | 2022-09-19 11:03:44      |  |
| 19850522-9891                                                                                                    |                                | 1985-05-22 | Halland, Testperson 6     | <b>Testgatan 2</b>      | 31101          | Falkenberg       |  | 2022-09-19 10:14:24      |  |
| 19851117-9882                                                                                                    |                                | 1985-11-17 | Master, Kvinna            | Augustigatan 517        | 30258          | Halmstad         |  | 2022-09-19 09:51:00      |  |
| 19 910613-2385                                                                                                    |                                | 1991-06-13 | Mellannamn Master, MSI    | Ängsstigen              | 31161          | Ullared          |  | 2022-09-19 09:42:04      |  |
| 20 121212-1212                                                                                                    |                                | 2012-12-12 | Master, TOLVAN Tusen      | Augustigatan 517        | 30258          | Halmstad         |  | 2022-09-19 09:41:36      |  |
| 20 161207-2387                                                                                                    |                                | 2016-12-07 | Master, MSI Flicka 2      | Augustigatan 517        | 30258          | Halmstad         |  | 2022-09-19 09:31:07      |  |
| 20 210532-0358                                                                                                    |                                | 1980-01-01 | test, test                |                         |                |                  |  | 2022-09-19 08:36:52      |  |
| 20 210532-0168 20 001271-5561                                                                                                    |                                | 2000-12-11 | Samordning, samma namn    |                         |                |                  |  | 2022-09-19 08:36:04      |  |
| 20 210532-0176                                                                                                    |                                | 1964-04-19 | MSI, Testperson           |                         |                |                  |  | 2022-09-19 08:35:20      |  |
| 20 110302-5175                                                                                                    |                                | 2011-03-02 | Master, MSI Pojke 1       | Aprilgatan 38           | 31175          | Falkenberg       |  | 2022-09-19 08:33:12      |  |
|                                                                                                    | 19 470103-O614 19 431261-2395  | 1947-01-03 | Webcert, Kurt             | <b>MAJGATAN 5</b>       | 30272          | <b>HALMSTAD</b>  |  | 2022-09-16 10:49:48      |  |
| 19 990205-E593                                                                                                    |                                | 1999-02-05 | <b>Testkvist, Testare</b> | FEBRUARIGATAN 453 42934 |                | <b>KULLAVIK</b>  |  | 2022-09-16 10:25:32      |  |
| 20 220532-0191 20 200569-2831                                                                                                    |                                | 2020-05-09 | Samordning, Testa1        |                         |                |                  |  | 2022-09-16 10:13:05      |  |
| 20 000131-2388                                                                                                    |                                | 2000-01-31 | Halland strövare, Veranda | Stormgatan 22           | 30593          | Halmstad         |  | 2022-09-15 11:28:51      |  |
| 19 510416-2556                                                                                                    |                                | 1951-04-16 | Master, Gunnar-           | Rimmervägen 28          | 31138          | Halmstad         |  | ÷<br>2022-09-15 10:58:11 |  |

*Bild visar resultat där checkbox för Samordningsnummer och Födelsedatum är ikryssad*

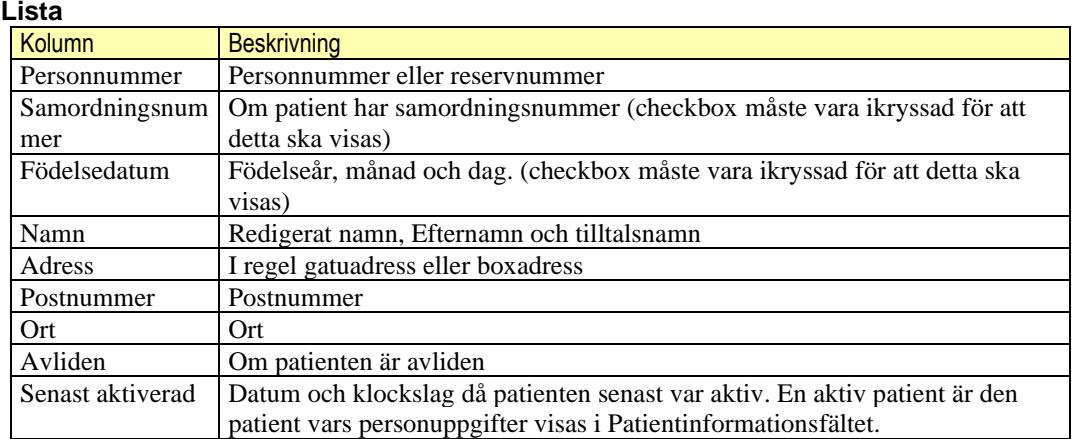

#### **Sortering**

Initialt är listan sorterad stigande på personnummer. Omsortering kan göras enligt dokumentation VAS-Standard.

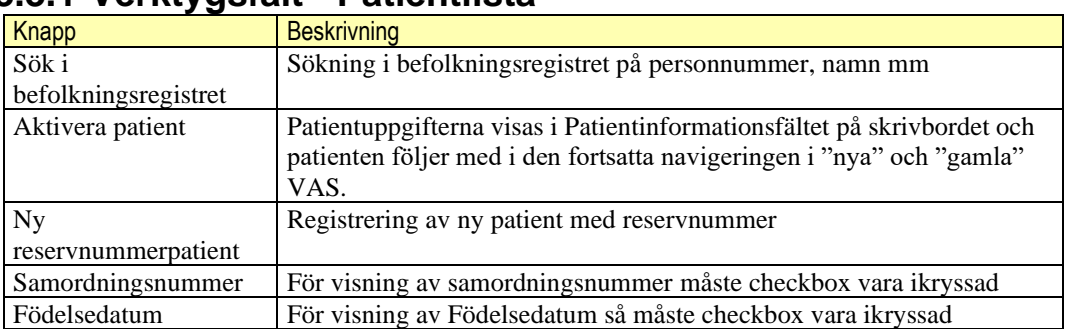

### <span id="page-27-0"></span>**3.3.1 Verktygsfält - Patientlista**

#### <span id="page-27-1"></span> $3.3.1.1$ **Knapp – Sök i befolkningsregistret (Ctrl+B)**

Sök i befolkningsregistret innebär att sökning görs i befolkningsregister efter personer som matchar det sökvillkor som angivits i fältet för Sök patient.

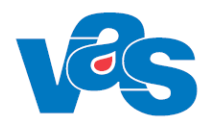

Resultatet presenteras i patientlistan. Kolumnen *Patient* visar om personen finns i patientregistret i VAS.

#### <span id="page-28-0"></span>**Knapp – Aktivera patient**

Funktionen Aktivera patient i patientlistan innebär att den markerade patienten i listan flyttas upp till patientinformationsfältet och att patienten följer med i den fortsatta navigeringen i VAS. Aktivering kan också ske med Enter på markerad rad i listan eller Space.

Om aktiveringen görs vid sökning i befolkningsregistret och patienten inte finns i patientregistret i VAS öppnas en dialogruta med texten: "Patienten hittades inte i VAS utan hämtades från folkbokföringsregistret. Tryck på OK och sedan på spara i nästa vy för att aktivera patienten i VAS". Genom att bekräfta dialogrutan med OK öppnas patientvyn för registrering av ny patient. Personuppgifterna är förifyllda med information från befolkningsregistret. När Spara trycks läggs patienten upp i patientregistret i VAS och aktiveras samtidigt. Se även Ny patient och Patientvy nedan.

### <span id="page-28-1"></span>**Knapp – Ny reservnummerpatient (Ctrl+N)**

Vid val av Ny reservnummerpatient öppnas Patientvy för registrering av ny patient. Se även Patientvy.

#### <span id="page-28-2"></span>3.3.1.4 **Checkbox – Samordningsnummer och Födelsedatum**

Två checkboxar, Samordningsnummer och Födelsedatum. När sökning på samordningsnummer har gjorts ska de två checkboxarna vara aktiva. När sökning på personnummer har gjorts ska de två checkboxarna vara inaktiva. Användaren kan använda checkboxarna för att visa respektive dölja kolumnerna Samordningsnummer och Födelsedatum.

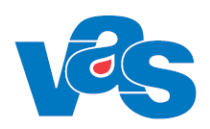

### <span id="page-29-0"></span>**3.4 Ikon – Reservnummer**

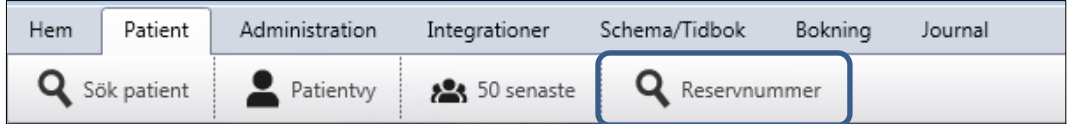

I menyvalet Reservnummer finns möjlighet att få en lista på patienter med reservnummer enligt ett önskat urval.

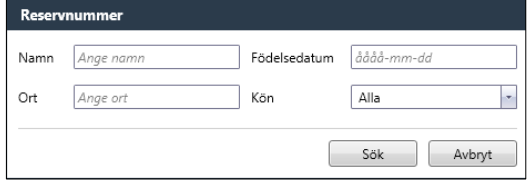

Önskat urval fylls i, flera fält kan kombineras och resultatet presenteras i Patientlistan som beskrivs under menyvalet Sök patient.

#### **Fält**

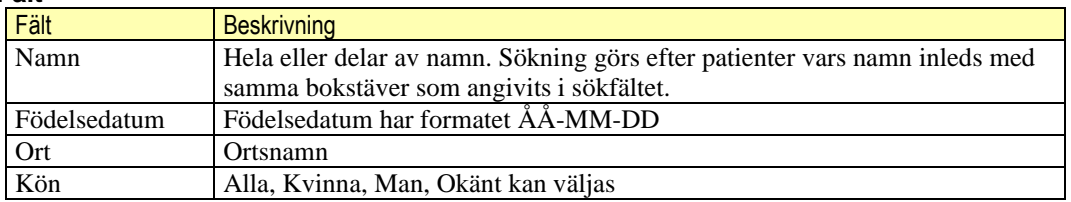

#### **Kommandoknappar**

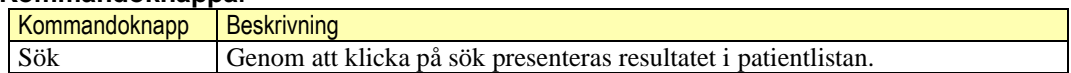

## <span id="page-29-1"></span>**4 Kontextytan**

### <span id="page-29-2"></span>**4.1 Patientinformation**

Beskrivning av de generella patientinformationsfälten och kortkommando finns i "Funktionsdokumentation – Standard".

### <span id="page-29-3"></span>**4.2 Användarinformation**

Beskrivning av de generella användarinformationsfälten och kortkommando finns i "Funktionsdokumentation – Standard".

## <span id="page-29-4"></span>**5 Integrationer**

I Region Norrbotten är VAS integrerat med Navet = Skatteverkets befolkningsregister för avisering av befolkningsuppgifter via Persons (ett egenutvecklat befolkningsregister för NLL).

I Region Halland är VAS integrerat med befolkningsregistret Master. Norrbotten har egen rutin i VAS för reservnummeruttag medan Halland använder sig av Master för uttag av reservnummer.

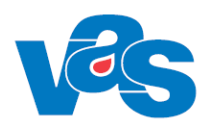

# <span id="page-30-0"></span>**6 Kodregister**

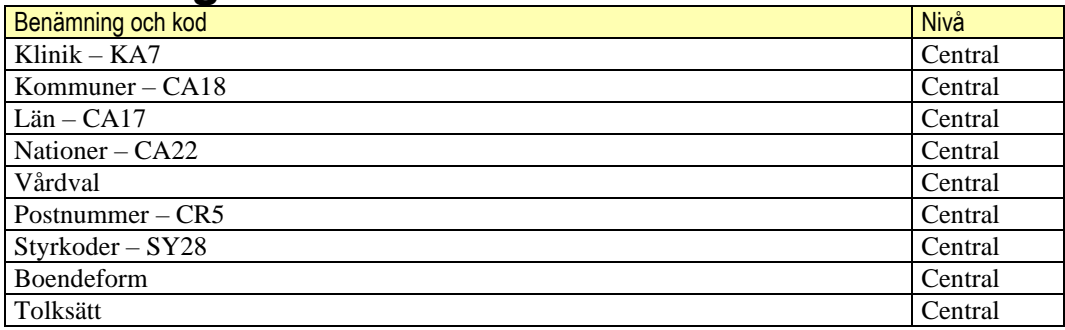

## <span id="page-30-1"></span>**7 Rapporter**

Rapporter är inte aktuellt för funktionen Patient

## <span id="page-30-2"></span>**8 Kortkommandon**

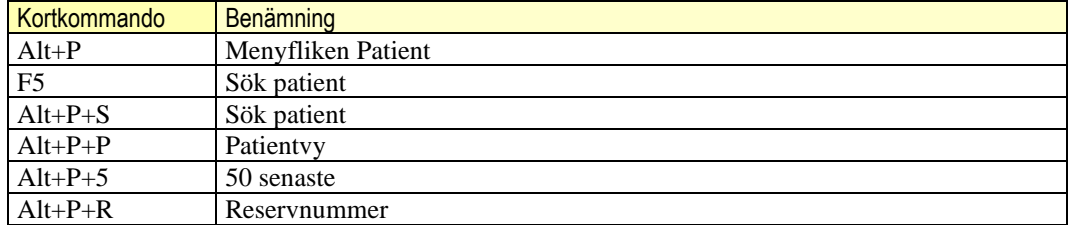

Övriga kortkommandon som kan användas i de olika funktionerna hittas i dokumentet Funktionsdokumentation-Standard.

# <span id="page-30-3"></span>**9 Ändringshistorik**

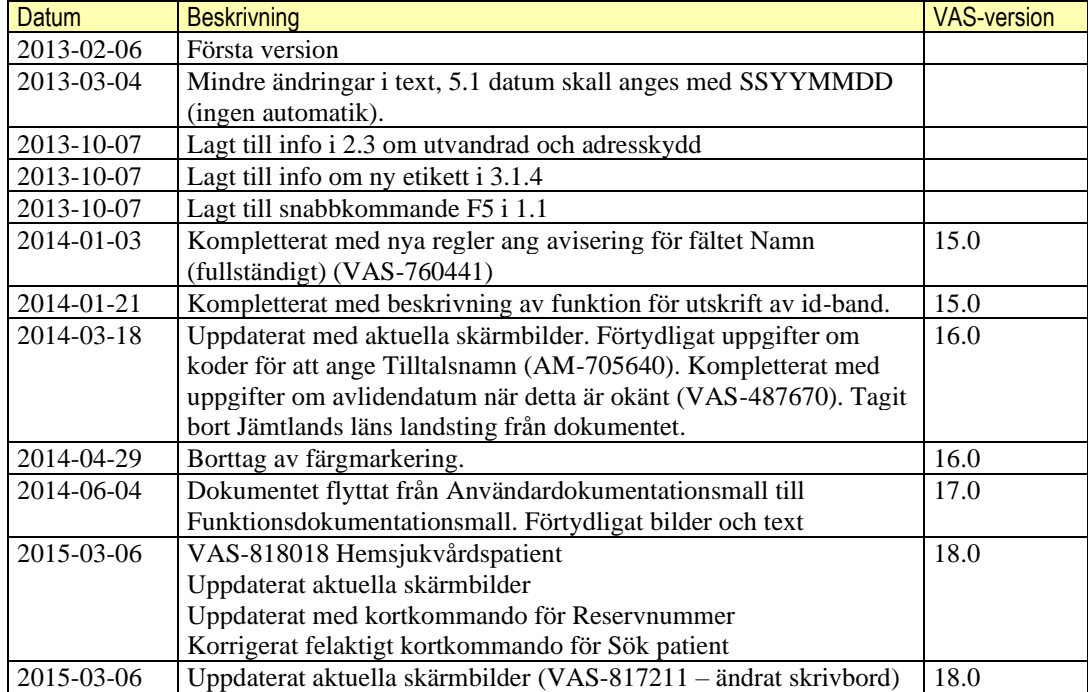

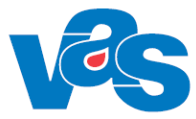

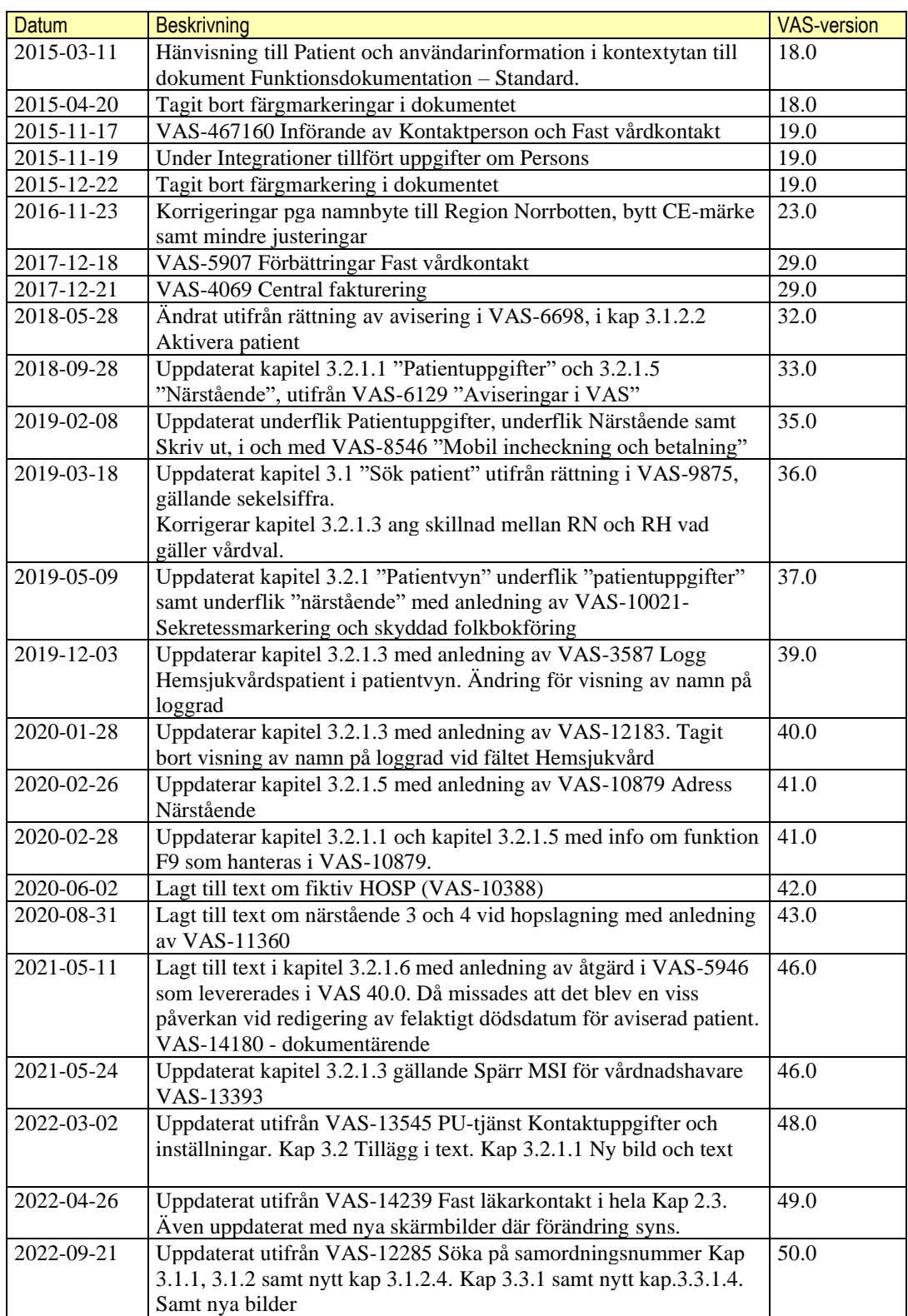

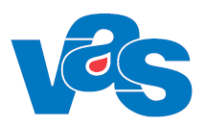

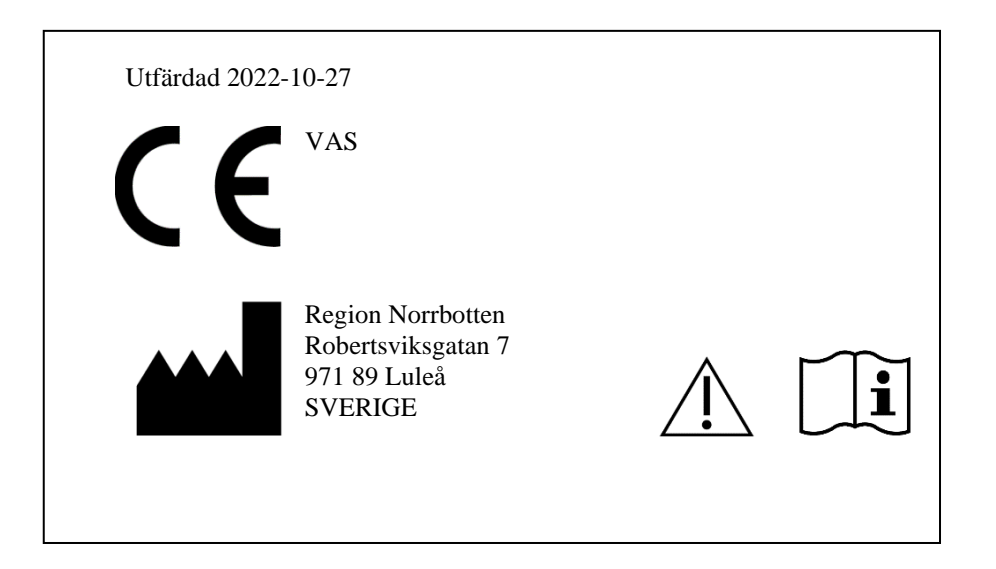